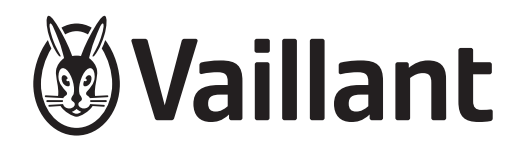

# multiMATIC

VRC 700/6

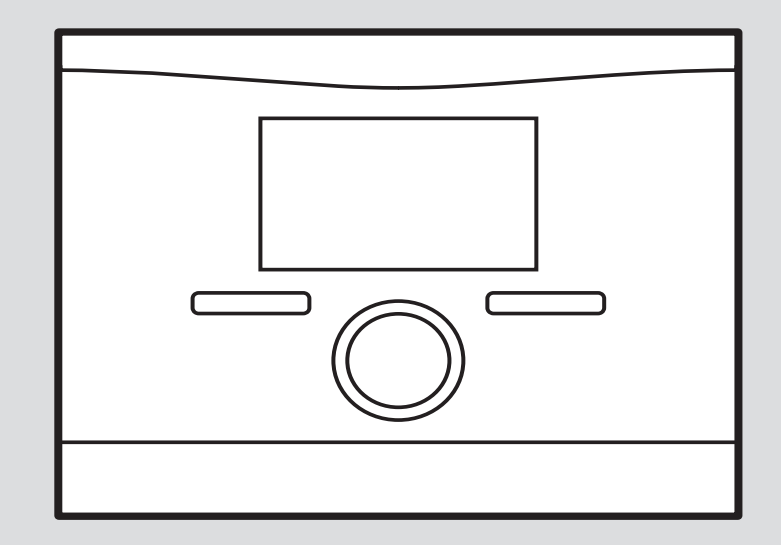

 $0020262572_0$ 11 - 28.11.2022 0020262572\_01 - 28.11.2022

### <span id="page-1-0"></span>Návod k instalaci

### Obsah

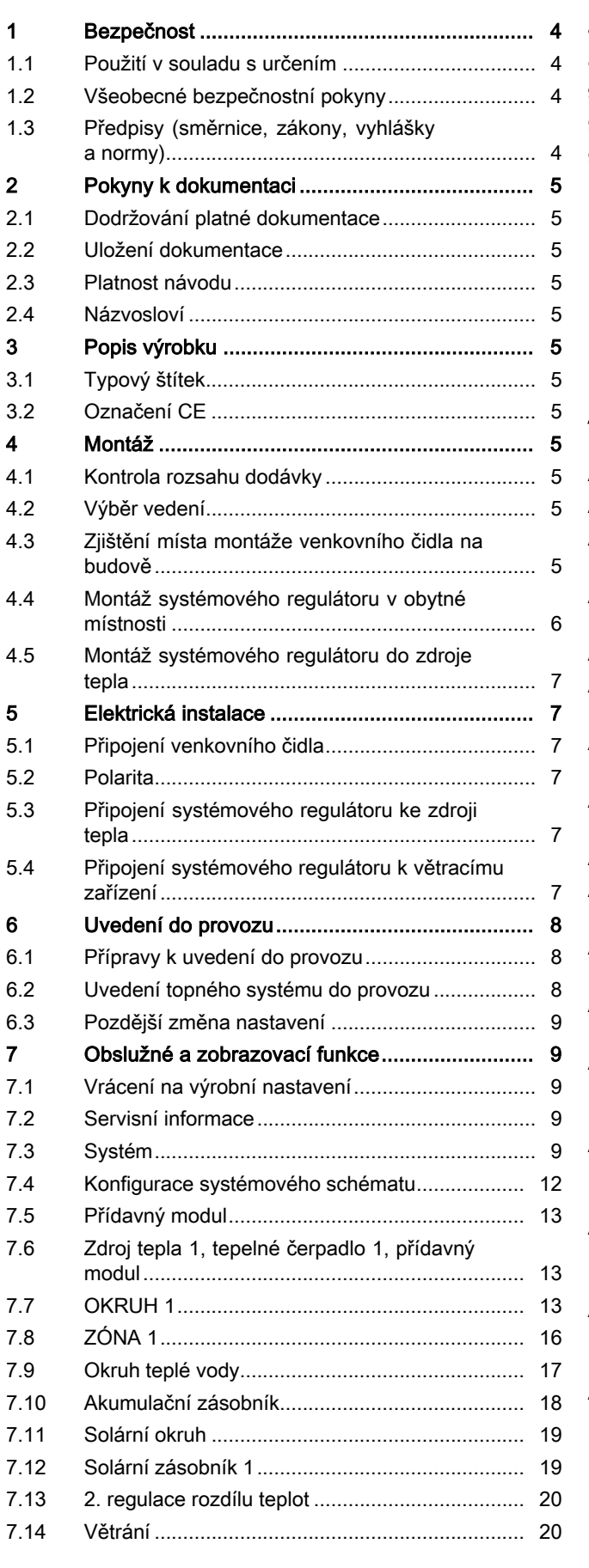

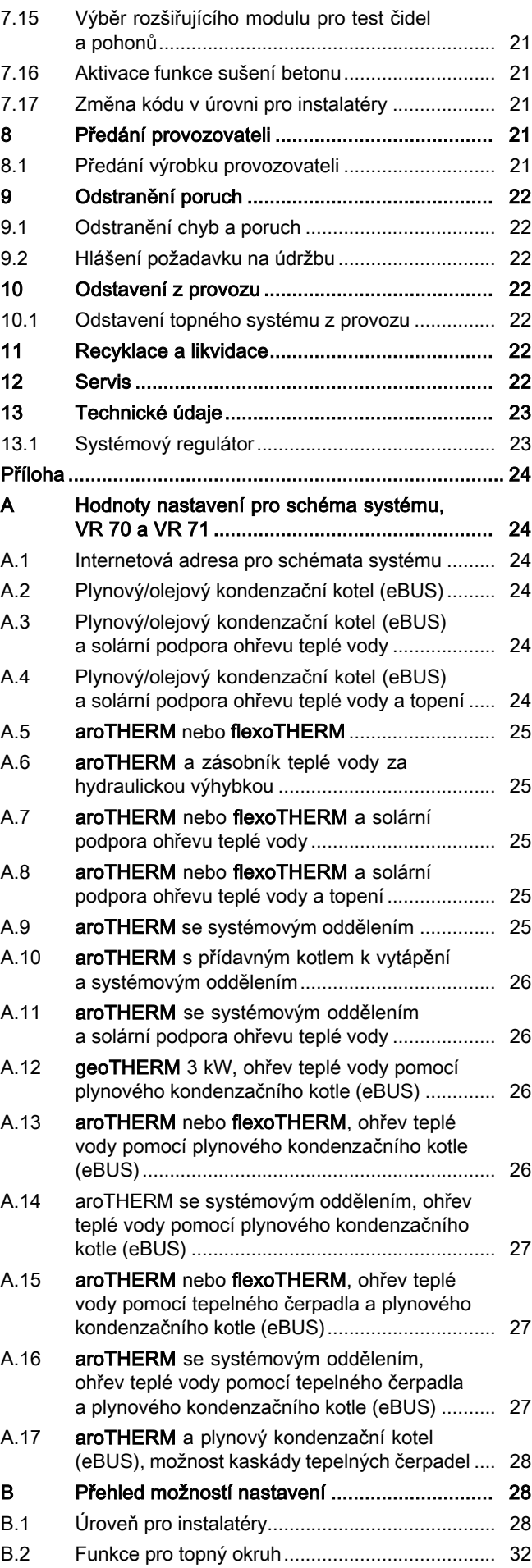

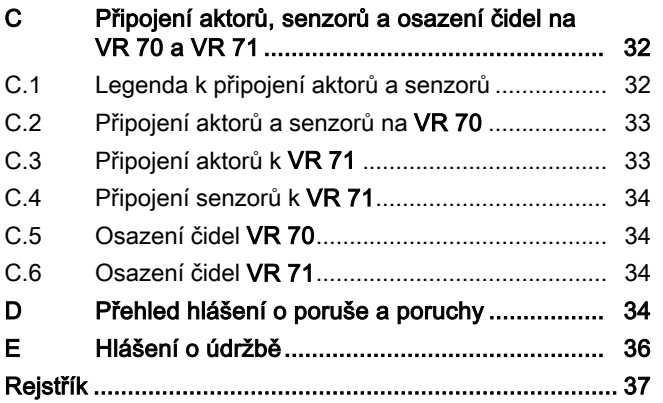

### <span id="page-3-0"></span>1 Bezpečnost

### 1.1 Použití v souladu s určením

Při neodborném používání nebo použití v rozporu s určením může dojít k poškození výrobku a k jiným věcným škodám.

Výrobek je určen pro regulaci topného systému se zdroji tepla stejného výrobce s rozhraním eBUS.

- dodržování přiložených návodů k obsluze, instalaci a údržbě výrobku a všech dalších součástí systému
- instalaci a montáž v souladu se schválením výrobků a systému
- dodržování všech podmínek prohlídek a údržby uvedených v návodech.

Použití v souladu s určením zahrnuje kromě toho instalaci podle kódu IP.

Jiné použití, než je popsáno v tomto návodu, nebo použití, které přesahuje zde popsaný účel, je považováno za použití v rozporu s určením. Každé přímé komerční nebo průmyslové použití je také v rozporu s určením.

### Pozor!

Jakékoliv zneužití či nedovolené použití je zakázáno.

### 1.2 Všeobecné bezpečnostní pokyny

### 1.2.1 Nebezpečí při nedostatečné kvalifikaci

Následující práce smějí provádět pouze instalatéři, kteří mají dostatečnou kvalifikaci:

- Montáž
- Demontáž
- Instalace
- Uvedení do provozu
- Inspekce a údržba
- Oprava
- Odstavení z provozu
- ▶ Postupujte podle aktuálního stavu techniky.

### 1.2.2 Riziko věcných škod v důsledku mrazu

▶ Neinstalujte výrobek v prostorech ohrožených mrazem.

### 1.2.3 Nebezpečí v důsledku chybných funkcí

- ▶ Systémový regulátor instalujte tak, aby nebyl zakrytý nábytkem, závěsy nebo podobnými předměty.
- ▶ Když je aktivováno připojení teploty místnosti, informujte uživatele, že v prostoru, v němž je umístěn systémový regulátor, musí být termostatické ventily topných těles naplno otevřené.
- ▶ Vedení síťového napětí a vedení čidel resp. sběrnicová vedení od délky 10 m veďte samostatně.

### 1.2.4 Riziko věcných škod v důsledku použití nevhodného nářadí

▶ Používejte speciální nářadí.

### 1.3 Předpisy (směrnice, zákony, vyhlášky a normy)

▶ Dodržujte vnitrostátní předpisy, normy, směrnice, nařízení a zákony.

### <span id="page-4-0"></span>2 Pokyny k dokumentaci

#### 2.1 Dodržování platné dokumentace

▶ Bezpodmínečně dodržujte všechny návody k obsluze a instalaci, které jsou připojeny ke komponentám zařízení.

#### 2.2 Uložení dokumentace

▶ Tento návod a veškerou platnou dokumentaci předejte provozovateli zařízení.

#### 2.3 Platnost návodu

Tento návod k obsluze platí výhradně pro:

#### VRC 700/6 – Číslo výrobku

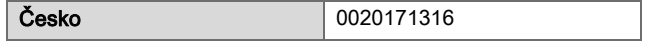

#### 2.4 Názvosloví

Pro zjednodušení jsou použity následující pojmy:

- Tepelné čerpadlo: Jsou-li míněna všechna tepelná čerpadla.
- Hybridní tepelné čerpadlo: Jsou-li míněna hybridní tepelná čerpadla VWS 36/4 230V a VWL 35/4 S 230V.
- Systémový regulátor: Je-li míněn systémový regulátor VRC 700.
- Dálkový ovladač: Je-li míněn dálkový ovladač VR 91.

### 3 Popis výrobku

#### 3.1 Typový štítek

Typový štítek je umístěn na desce plošných spojů výrobku a po instalaci do kotle nebo po montáži v obytném prostoru na stěnu již není zvenku přístupný.

Na typovém štítku jsou následující údaje:

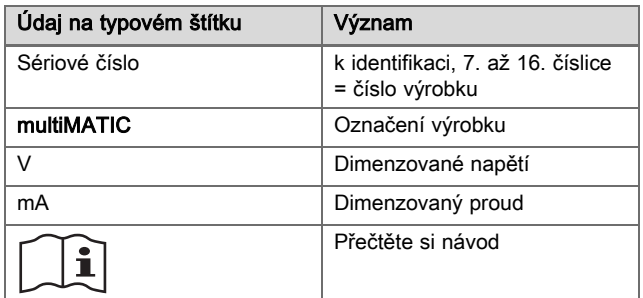

#### 3.2 Označení CE

Označením CE se dokládá, že výrobky podle prohlášení o shodě splňují základní požadavky příslušných směrnic.

Prohlášení o shodě je k nahlédnutí u výrobce.

### Montáž

#### 4.1 Kontrola rozsahu dodávky

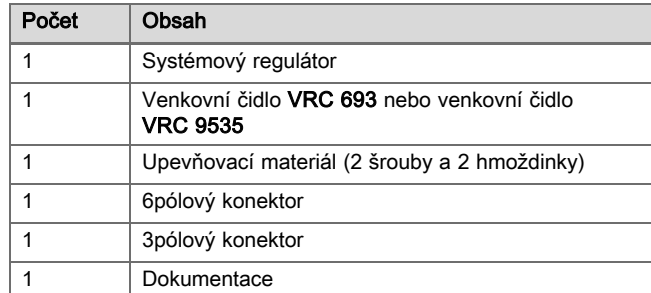

▶ Zkontrolujte úplnost a neporušenost dodávky.

#### 4.2 Výběr vedení

- ▶ K zapojení používejte běžně dostupná vedení.
- ▶ Pro vedení síťového napětí nepoužívejte pružná vedení.
- ▶ Pro vedení síťového napětí používejte izolovaná vedení (např. NYM 3x1,5).

#### Průřez vedení

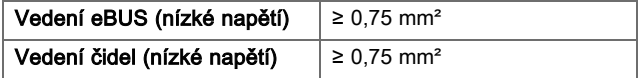

#### Délka vedení

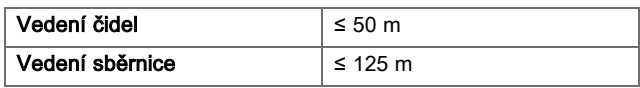

#### 4.3 Zjištění místa montáže venkovního čidla na budově

- ▶ Určete místo montáže, které dostatečně odpovídá uvedeným požadavkům:
	- nikoli místo vysloveně chráněné před větrem,
	- nikoli místo vysloveně vystavené větru,
	- nikoli místo vystavené přímému slunečnímu záření,
	- neovlivněné zdroji tepla,
	- na severní nebo severozápadní fasádě,
	- u budov do 3 pater ve 2/3 výšky fasády
	- u budov s více než 3 patry mezi 2. a 3. patrem

#### 4.3.1 Montáž čidla venkovní teploty

1. Označte vhodné místo na stěně.

#### <span id="page-5-0"></span>2. Alternativa 1:

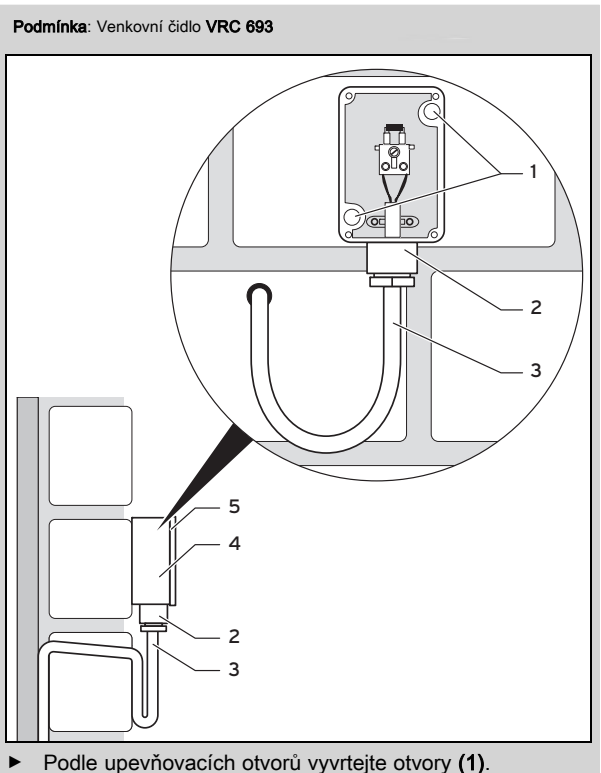

#### 2. Alternativa 2:

Podmínka: Venkovní čidlo VRC 9535

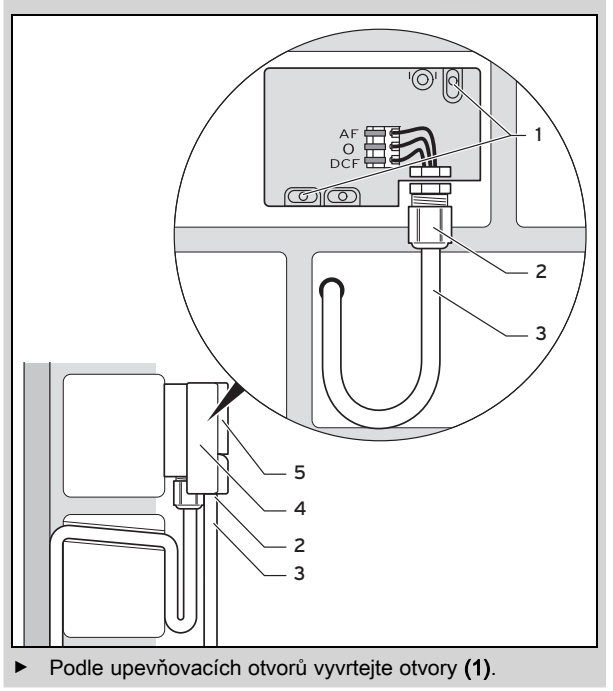

- 3. Připojovací kabel (3) instalujte podle obrázku.
- 4. Sejměte víko pláště (5).
- 5. Uvolněte přesuvnou matici (2) a připojovací kabel protáhněte zespodu kabelovou průchodkou.
- 6. Utáhněte převlečnou matici.
	- ◁ Těsnění v kabelové průchodce se přizpůsobí průměru použitého kabelu.
- 7. Připojte venkovní čidlo. [\(→ Strana 7\)](#page-6-0)
- 8. Vložte těsnění mezi nástěnnou patici a víko pouzdra.
- 9. Upevněte víko pouzdra.

#### 4.4 Montáž systémového regulátoru v obytné místnosti

Podmínka: Deska plošných spojů systémového regulátoru bez zasunuté třípólové kolíkové lišty

- ▶ Systémový regulátor namontujte na vnitřní stěnu hlavního obytného prostoru tak, aby bylo zaručeno bezproblémové zjištění teploty místnosti.
	- Montážní výška: 1,5 m

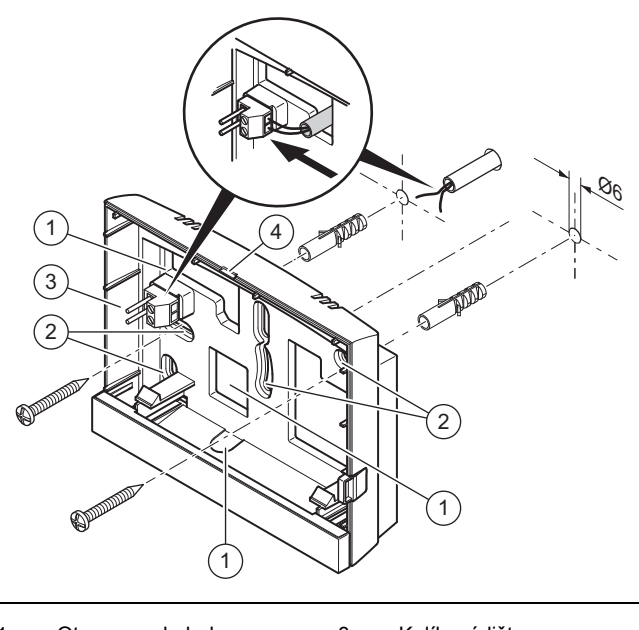

- 1 Otvory pro kabelovou průchodku 2 Upevňovací otvory
- 3 Kolíková lišta se svorkami pro vedení sběrnice eBUS 4 Drážka pro otevření
- 1. Našroubujte nástěnnou patici podle obrázku.
- 2. Připojte vedení eBUS. [\(→ Strana 7\)](#page-6-0)

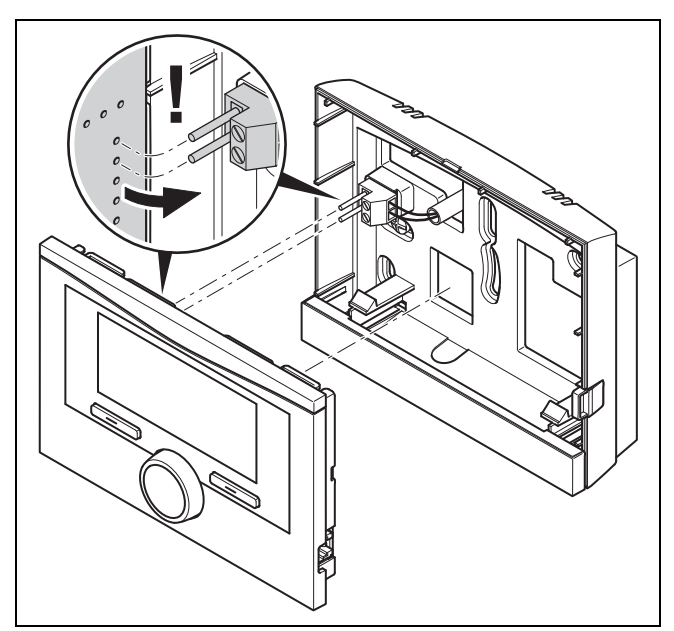

3. Opatrně zatlačte systémový regulátor do nástěnné patice.

#### <span id="page-6-0"></span>4.5 Montáž systémového regulátoru do zdroje tepla

#### Pokyn

Instalujete-li topný systém s hybridním tepelným čerpadlem, musíte namontovat systémový regulátor v obytném prostoru.

Podmínka: Zdroj tepla není připojen přes VR 32 ke sběrnici eBUS.

- ▶ Seiměte ze zdroje tepla ovládací panel, abyste mohli namontovat regulátor.
- 1. Při montáži systémového regulátoru do spínací skříňky zdroje tepla postupujte, jak je popsáno v návodu k instalaci zdroje tepla.

#### 2. Alternativa 1:

Podmínka: Svisle uspořádané konektorové spoje s kolíky ve spínací skříňce zdroje tepla, Deska plošných spojů systémového regulátoru bez zasunuté třípó-lové kolíkové lišty

Opatrně zatlačte systémový regulátor do konektorového spoje spínací skříňky.

#### 2. Alternativa 2:

Podmínka: Vodorovně umístěné zásuvky bez kolíků na spínací skříňce zdroje tepla, Deska plošných spojů systémového regulátoru s vodorovně zasunutou třípólovou kolíkovou lištou

- Systémový regulátor spolu se zasunutou třípólovou kolíkovou lištou opatrně zasuňte do konektorového spoje spínací skříňky.
- 3. Připojte venkovní čidlo. (→ Strana 7)

### 5 Elektrická instalace

Elektroinstalaci smí provádět pouze specializovaný elektrikář.

#### 5.1 Připojení venkovního čidla

#### Pokyn

Je-li připojen přídavný modul, řiďte se při elektrické instalaci venkovního čidla návodem přídavného modulu.

1. Při připojení venkovního čidla postupujte, jak je popsáno v návodu k instalaci zdroje tepla.

#### 2. Alternativa 1:

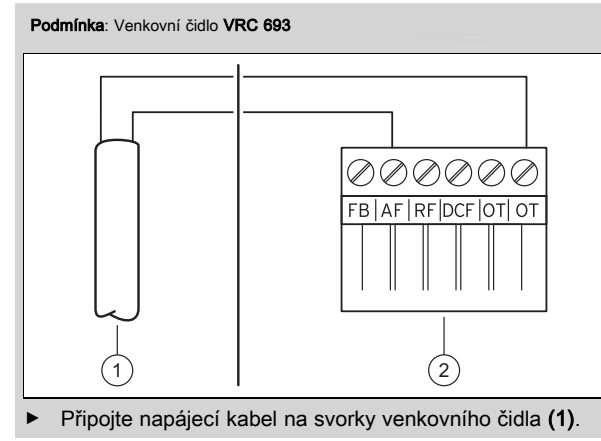

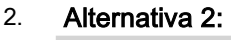

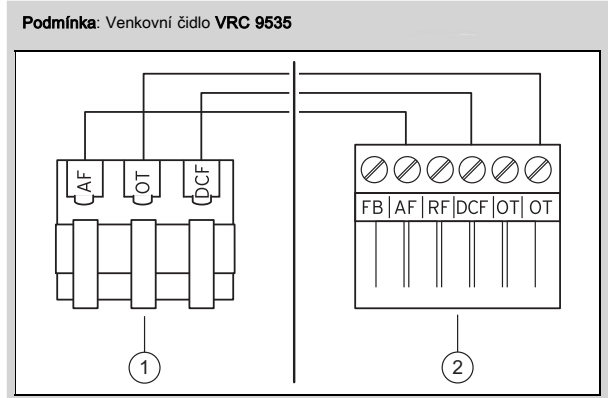

- ▶ Připojte napájecí kabel na svorkovnici venkovního čidla (1).
- 3. Připojte připojovací kabel k šestipólovému konektoru zdroje tepla (2).
- 4. Připojovací kabel s šestipólovým konektorem zasuňte do spínací skříňky zdroje tepla.
- 5. Šestipólový konektor zasuňte do pozice X41 desky plošných spojů spínací skříňky.

#### 5.2 Polarita

Při připojování vedení eBUS se nemusí dbát na dodržení polarity. Při záměně připojovacích vedení bude nepříznivě ovlivněna komunikace.

#### 5.3 Připojení systémového regulátoru ke zdroji tepla

- 1. Při otevření spínací skříňky zdroje tepla postupujte, jak je popsáno v návodu k instalaci zdroje tepla.
- 2. Připojte vedení eBUS ke svorkám eBUS v nástěnné patici systémového regulátoru.
- 3. Připojte vedení eBUS ke svorkám eBUS zdroje tepla.

#### 5.4 Připojení systémového regulátoru k větracímu zařízení

1. Při připojení systémového regulátoru k větracímu zařízení postupujte, jak je popsáno v návodu k instalaci větracího zařízení.

Podmínka: Větrací zařízení bez VR 32 připojené ke sběrnici eBUS, Větrací zařízení bez zdroje tepla sběrnice eBUS

- Připojte vedení eBUS ke svorkám eBUS v nástěnné patici systémového regulátoru.
- Připojte vedení eBUS ke svorkám eBUS větracího zařízení.

Podmínka: Větrací zařízení s VR 32 připojené ke sběrnici eBUS, Větrací zařízení s až 2 zdroji tepla sběrnice eBUS

- ▶ Připojte vedení eBUS ke svorkám eBUS v nástěnné patici systémového regulátoru.
- Připojte vedení eBUS ke sběrnici eBUS zdroje tepla.
- Nastavte eBUS modul VR 32 ve větracím zařízení na polohu adresy 3.

Podmínka: Větrací zařízení s VR 32 připojené ke sběrnici eBUS, Větrací zařízení s více než 2 zdroji tepla sběrnice eBUS

- Připojte vedení eBUS ke svorkám eBUS v nástěnné patici systémového regulátoru.
- ▶ Vedení eBUS připojte ke společné sběrnici eBUS zdroje tepla.
- <span id="page-7-0"></span>Zijstěte nejvyšší obsazenou pozici na přepínači adres VR 32 připojených zdrojů tepla.
- Nastavte přepínač adres VR 32 ve větracím zařízení na nejbližší vyšší pozici.

### 6 Uvedení do provozu

#### 6.1 Přípravy k uvedení do provozu

Všechny následující přípravné práce pro uvedení topného systému do provozu jsou provedeny:

- Montáž a elektroinstalace systémového regulátoru a venkovního čidla jsou ukončeny.
- Uvedení všech systémových komponent do provozu (kromě systémového regulátoru) je ukončeno.
- Do průvodce instalací se dostanete prostřednictvím Jazyk.

#### 6.2 Uvedení topného systému do provozu

Průvodce instalací systémového regulátoru vás provede seznamem funkcí. U každé funkce zvolíte hodnotu nastavení, která odpovídá instalovanému topnému systému.

Níže uvedené funkce nemusíte nastavovat. Průvodce instalací tyto funkce konfiguruje podle zadaných údajů.

#### 6.2.1 Jazyk

Můžete nastavit jazyk, kterému nejlépe rozumíte. Po uvedení do provozu nastavte jazyk, které provozovatel nejlépe rozumí.

Výběr jazyka (→ návod k obsluze)

#### 6.2.2 Datum

Pomocí této funkce nastavíte systémové datum. Všechny funkce, které obsahují datum, se vztahují na nastavené datum.

Nastavení data (→ návod k obsluze)

### 6.2.3 Čas

Pomocí této funkce nastavíte systémový čas. Všechny funkce, které obsahují čas, se vztahují na nastavený čas.

Nastavení času (→ návod k obsluze)

#### 6.2.4 Jsou pomocníci instalace všech systémových komponent ukončeni? Pro potvrzení stiskněte **OK**

Máte možnost zprovoznit systémové komponenty, které ještě nebyly uvedeny do provozu. Pokud systémová komponenta nebyla uvedena do provozu, systémový regulátor tuto systémovou komponentu nerozpozná a nemůže s ní komunikovat.

#### 6.2.5 Komponenty eBUS se vyhledávají … čekejte prosím...

Systémový regulátor vyhledává systémové komponenty, které komunikují přes sběrnici eBUS. Pod Nalezené komponenty se objevují systémové komponenty, které systémový regulátor rozpozná. Systémový regulátor nezobrazuje všechny systémové komponenty připojené ke sběrnici eBUS.

#### 6.2.6 Topná křivka

V topných systémech s tepelným čerpadlem má topná křivka pro všechny topné okruhy hodnotu 0,6.

U všech smíšených topných křivek s kotli k vytápění má topná křivka hodnotu 0,6.

U všech přímých topných křivek s kotli k vytápění má topná křivka hodnotu 1,2.

Nastavení topné křivky [\(→ Strana 15\)](#page-14-0)

### 6.2.7 Teplá voda

V topných systémech s topnými čerpadly má požadovaná teplota teplé vody hodnotu 55 °C.

V topných systémech se zdroji tepla má požadovaná teplota teplé vody hodnotu 60 °C.

Nastavení požadované teploty zásobníku (teplá voda)  $(\rightarrow$  Strana 17)

### 6.2.8 Přiřazení zóny

Průvodce instalací přiřadí systémovému regulátoru a připojeným dálkovým ovladačům zóny.

Příklady přiřazení zón:

Žádný dálkový ovladač: Systémovému regulátoru je vždy přiřazena zóna 1.

1 dálkový ovladač: Dálkovému ovladači je přiřazena zóna 1, systémovému regulátoru zóna 2.

2 dálkové ovladače: Dálkovému ovladači 1 je přiřazena zóna 1, dálkovému ovladači 2 zóna 2 a systémovému regulátoru zóna 3.

Systémovému regulátoru je vždy přiřazena nejbližší vyšší zóna po dálkových ovladačích.

Přiřazení zóny [\(→ Strana 16\)](#page-15-0)

#### 6.2.9 Konfigurace VR 70

Průvodce instalací konfiguroval vstupy a výstupy všech VR 70 v topném systému.

V kombinaci s VR 71 nastaví průvodce instalací pro všechny VR 70, které se v topném systému nacházejí, hodnotu nastavení 5 (2 smíšené topné okruhy).

Konfigurace vstupů a výstupů VR 70 [\(→ Strana 12\)](#page-11-0)

#### 6.2.10 Sch. přip. VR71

Průvodce instalací konfiguroval vstupy a výstupy VR 71. Konfigurace vstupů a výstupů VR 71 [\(→ Strana 12\)](#page-11-0)

#### 6.2.11 Zóna aktivována

Průvodce instalací aktivoval zóny a deaktivoval zóny, které nejsou potřebné.

Deaktivace zóny [\(→ Strana 16\)](#page-15-0)

#### 6.2.12 Druh okruhu

Průvodce instalací stanoví, jakou funkci (neaktivní nebo topení) získají topné okruhy. Potřebujete-li pro topný okruh jiné nastavení, musíte pro tento topný okruh následně změnit funkci. Musíte zkontrolovat, zda musíte přizpůsobit automatické přiřazení zón.

Nastavení Druh okruhu [\(→ Strana 13\)](#page-12-0)

#### <span id="page-8-0"></span>6.2.13 Kontrola aktorů a senzorů

Je-li instalován rozšiřovací modul VR 70 nebo VR 71, objeví se na konci konfigurace seznam s aktory a senzory, který můžete zkontrolovat.

Jsou-li instalovány oba rozšiřovací moduly (VR 70 a VR 71), objeví se na konci konfigurace pouze seznam s aktory a senzory VR 71.

Za senzory mohou být uvedeny různé údaje.

- OK: Systémový regulátor rozpoznal senzor.
- ??: Systémový regulátor očekává senzor, který není instalován.
- --: Senzor není instalován.
- (žádný záznam): Systémový regulátor nemůže zkontrolovat, zda je senzor správně instalován.
- Zap: Vstup na svorkách externího požadavku na vytápění je rozpojený.
- Vyp: Vstup na svorkách externího požadavku na vytápění je zkratovaný.

#### 6.2.14 Ukončení průvodce instalací

Po ukončení průvodce instalací se na displeji objeví Pomoc. inst. ukončen. Dále s:.

Konfigurace systému: Průvodce instalací přejde do konfigurace systému na úrovni pro instalatéry, ve které můžete topný systém dále optimalizovat.

Spuštění systému: Průvodce instalací přejde do základního zobrazení a topný systém pracuje s nastavenými hodnotami.

Test senzorů/aktorů: Průvodce instalací přejde do funkce testu senzorů/aktorů. Zde můžete senzory a aktory testovat.

Výběr rozšiřujícího modulu pro test čidel a pohonů  $(\rightarrow$  Strana 21)

#### 6.3 Pozdější změna nastavení

Veškerá nastavení, která byla provedena prostřednictvím průvodce instalací, můžete později změnit na úrovni ovládání provozovatele nebo na úrovni pro instalatéry.

Úroveň pro instalatéry [\(→ Strana 28\)](#page-27-0)

Úrovně ovládání (→ návod k obsluze, příloha A.2)

### 7 Obslužné a zobrazovací funkce

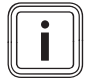

Pokyn

Funkce popsané v této kapitole nejsou k dispozici pro všechny konfigurace systému.

Systémový regulátor má k dispozici úroveň pro provozovatele a úroveň pro instalatéry.

Možnosti nastavení a zobrazení pro provozovatele, koncepce ovládání a příklad ovládání jsou popsány v návodu k obsluze systémového regulátoru.

Možnosti nastavení a zobrazení pro instalatéra najdete pomocí Menu → Úroveň pro instalatéry → Zadat kód.

Neznáte-li kód, můžete jej smazat pomocí funkce Nastavení z výroby (→ Strana 9). Přitom jsou všechny nastavené hodnoty zrušeny.

Úroveň pro instalatéry [\(→ Strana 28\)](#page-27-0)

Cesta uvedená na začátku popisu funkce udává postup, jakým se ve struktuře nabídek lze dostat k této funkci. V hranatých závorkách je zobrazena úroveň členění, ke které funkce patří.

Popis funkcí pro Okruh 1, ZÓNA1, Tepelné čerpadlo 1, Zdroj tepla a Solární zásobník 1 a platí analogicky pro všechny dostupné topné okruhy, zóny, tepelná čerpadla, zdroje tepla a solární zásobníky. Platí-li funkce pouze pro určité topné okruhy, zóny, tepelná čerpadla, zdroje tepla a solární zásobníky, je to u funkce uvedeno.

#### 7.1 Vrácení na výrobní nastavení

Pomocí této funkce můžete vrátit všechny nastavené hodnoty nebo jen časy v časových programech.

Popis funkce Výrobní nastavení najdete v návodu k obsluze.

- K funkci se dostanete na úrovni pro provozovatele přes Menu → Základní nastavení → Výrobní nastavení.
- K funkci Výrobní nastavení? se dostanete přímo tak, že otočným nebo tlačítkovým voličem aktivujete systémový regulátor a potom min. 10 sekund podržíte současně stisknuté oba tlačítkové voliče.

#### 7.2 Servisní informace

#### 7.2.1 Zadání kontaktních údajů

#### Menu → Úroveň pro instalatéry → Servisní informace → Zadat kontaktní údaje

- V systémovém regulátoru můžete zadat své kontaktní údaje (Firma a Telefonní číslo).
- Při dosažení data termínu následující údržby může provozovatel nechat zobrazit příslušné údaje na displeji.

#### 7.2.2 Zadání data údržby

#### Menu → Úroveň pro instalatéry → Servisní informace → Datum údržby

– Do systémového regulátoru můžete uložit datum (den, měsíc, rok) následující pravidelné údržby.

Je-li dosaženo data termínu údržby, objeví se v základním zobrazení hlášení o údržbě.

#### 7.3 Systém

#### 7.3.1 Zobrazení chybového stavu

#### Menu → Úroveň pro instalatéry → Konfigurace systému → [ Systém ----] → Chybový stav

– Pomocí této funkce můžete zobrazit stav topného systému. Při provozu bez poruchy se zobrazí hlášení OK. Dojde-li k poruše, zobrazí se jako stav Není OK. Stisknutím pravého tlačítkového voliče se vám zobrazí hlášení o poruše [\(→ Strana 22\).](#page-21-0)

#### 7.3.2 Zobrazení tlaku vody topného systému

#### Menu → Úroveň pro instalatéry → Konfigurace systému → [ Systém ----] → Tlak vody

– Pomocí této funkce můžete zobrazit tlak vody v topném systému.

#### 7.3.3 Zobrazení stavu systému

#### Menu → Úroveň pro instalatéry → Konfigurace systému → [ Systém ----] → Stav systému

– Pomocí této funkce můžete zobrazit, v jakém druhu provozu se topný systém nachází.

<span id="page-9-0"></span>Připraven: Topný systém hlásí požadavek na vytápění.

Top. prov.: Topný systém se nachází v topném provozu pro topné okruhy.

Chlazení: Topný systém se nachází v chladicím provozu.

Teplá voda: Topný systém se nachází v topném provozu pro teplou vodu v zásobníku.

#### 7.3.4 Nastavení zpoždění ochrany proti zamrznutí

Menu → Úroveň pro instalatéry → Konfigurace systému → [ Systém ----] → Zpoždění protizámrz

– Pomocí této funkce můžete nastavit zpoždění aktivace funkce ochrany proti zamrznutí, a to nastavením časového zpoždění.

#### 7.3.5 Nastavení hranice teploty pro průběžné topení

#### Menu → Úroveň pro instalatéry → Konfigurace systému → [ Systém ----] → Průběžné topení

– Když je venkovní teplota nižší nebo stejná jako stanovená hodnota teploty, reguluje systémový regulátor topný okruh s nastavenou teplotou a topnou křivkou i mimo časový interval.

AT ≤ nastavená hodnota teploty: nedochází k útlumu v noci nebo při úplnému vypnutí

#### 7.3.6 Zobrazení verze softwaru

Menu → Úroveň pro instalatéry → Konfigurace systému → [ Systém ----] → Moduly regulátoru

– Pomocí této funkce můžete zobrazit verzi softwaru displeje, zdrojů tepla a rozšiřujících modulů.

#### 7.3.7 Aktivace adaptivní topné křivky

#### Menu → Úroveň pro instalatéry → Konfigurace systému → [ Systém ----] → Adapt. topná křivka

– Pomocí této funkce můžete aktivovat automatickou topnou křivku.

Pokud jste aktivovali tuto funkci pomocí Ano, systémový regulátor automaticky upravuje topnou křivku. Automatické přizpůsobení topné křivky probíhá v malých krocích. Nastavte topnou křivku pomocí funkce Topná křivka odpovídajícím způsobem pro budovu tak, aby funkce Adapt. topná křivka musela provést jemné přizpůsobení.

Předpokladem je následující:

- Systémový regulátor je nainstalován v obytné místnosti.
- Pokud je součástí instalace dálkový ovladač, je nainstalován v obytné místnosti
- Systémový regulátor nebo příp. dálkový ovladač je ve funkci Přiřazení zóny přiřazen správné zóně.
- U funkce Připojení pok. teploty je zvolena hodnota termostat nebo Připojený.

#### 7.3.8 Konfigurace účinku druhu provozu

#### Menu → Úroveň pro instalatéry → Konfigurace systému → [ Systém ----] → Konfig. okruhu

– Pomocí této funkce můžete na uživatelské úrovni pro provozovatele stanovit, na které zóny má daný druh provozu a požadovaná teplota působit.

Příklad: Jsou připojeny dvě zóny a nastavujete ZÓNA1. Pro obě zóny aktivujte pomocí levého tlačítkového voliče Menu → Základní nastavení → Druh provozu druh provozu Topení

→ Auto. Když nyní provozovatel pomocí pravého tlačítkového voliče Druh provozu změní druh provozu na Den, potom se druh provozu změní jen pro ZÓNA1. Pro ZÓNA2 zůstává v platnosti druh provozu Auto.

#### 7.3.9 Aktivace automatického chlazení

#### Menu → Úroveň pro instalatéry → Konfigurace systému → [ Systém ----] → Auto chlazení

– Pomocí této funkce aktivujete nebo deaktivujete automatické chlazení.

Je-li připojeno tepelné čerpadlo a aktivována funkce Auto chlazení, systémový regulátor automaticky přepíná mezi topným a chladicím režimem.

#### 7.3.10 Nastavení spuštění chlazení venkovní teploty

#### Menu → Úroveň pro instalatéry → Konfigurace systému → [ Systém ----] → Start chlaz. ven. tep.

– Pomocí této funkce můžete nastavit teplotní hranici, od které se chlazení spustí. Je-li venkovní teplota nižší než nastavená teplotní hranice, systémový regulátor spustí chladicí provoz.

Aktivace Chlazení povoleno [\(→ Strana 15\)](#page-14-0)

#### 7.3.11 Regenerace zdroje Aktivace

Menu → Úroveň pro instalatéry → Konfigurace systému → [ Systém ----] → Regenerace zdroje

Když je aktivní funkce Auto chlazení, můžete používat funkci Regenerace zdroje.

Při aktivované funkci Plánovat dny mimo dům regulátor vypne topení a chlazení. Pokud dodatečně aktivujete funkci Regenerace zdroje, systémový regulátor chlazení opět zapne a zajišťuje, aby se teplo z obytného prostoru přes tepelné čerpadlo vracelo do země.

#### 7.3.12 Zobrazení aktuální vlhkosti vzduchu v místnosti

#### Menu → Úroveň pro instalatéry → Konfigurace systému → [ Systém ----] → Současná vlhkost

– Pomocí této funkce můžete zobrazit aktuální vlhkost vzduchu v místnosti. Čidlo vlhkosti vzduchu v místnosti je v systémovém regulátoru.

Funkce je aktivována pouze v případě, že je systémový regulátor instalován v obytném prostoru.

#### 7.3.13 Zobrazení aktuálního rosného bodu

#### Menu → Úroveň pro instalatéry → Konfigurace systému → [ Systém ----] → Současný rosný bod

– Pomocí této funkce můžete zobrazit aktuální rosný bod.

Aktuální rosný bod se vypočítává z aktuální teploty místnosti a aktuální vlhkosti vzduchu v místnosti. Hodnoty pro výpočet aktuálního rosného bodu získává systémový regulátor z čidla teploty místnosti a čidla vlhkosti vzduchu v místnosti.

K tomuto účelu musí být systémový regulátor namontován v obytné místnosti a přiřazen určité zóně. Funkce termostatu musí být aktivovaná.

#### 7.3.14 Stanovení správce hybridního systému

Menu → Úroveň pro instalatéry → Konfigurace systému → [ Systém ----] → Hybrid manager

<span id="page-10-0"></span>– Pomocí této funkce můžete stanovit správce hybridního systému, který má řídit topný systém.

Hybridní tepelné čerpadlo pracuje vždy s funkcí triVAI, proto se funkce Hybrid manager neobjeví na displeji.

triVAI: Cenově orientovaný správce hybridního systému vyhledá zdroj tepla na základě nastavených tarifů ve vztahu k požadavku na vytápění.

Bival. bod: Bivalentní správce hybridního systému vyhledá zdroj tepla na základě venkovní teploty.

#### 7.3.15 Nastavení bivalentního bodu topení

#### Menu → Úroveň pro instalatéry → Konfigurace systému → [ Systém ----] → Bival. bod Topení

Je-li u funkce Hybrid manager zvolen bivalentní bod, můžete používat funkci Bival. bod Topení.

Při nízkých venkovních teplotách podporuje přídavný kotel k vytápění tepelné čerpadlo při plnění požadavku na vytápění. Pomocí této funkce nastavíte venkovní teplotu, nad níž je přídavný kotel k vytápění vypnutý.

#### 7.3.16 Nastavení bivalentního bodu teplá voda

#### Menu → Úroveň pro instalatéry → Konfigurace systému → [ Systém ----] → Bival. bod TV

– Při nízkých venkovních teplotách podporuje přídavný kotel k vytápění tepelné čerpadlo při plnění požadavku na vytápění pro ohřev teplé vody. Pomocí této funkce nastavíte venkovní teplotu, pod níž se přídavný kotel k vytápění spustí.

Nezávisle na nastavení se aktivuje záložní kotel pro termickou dezinfekci (ochrana před bakteriemi Legionella).

#### 7.3.17 Nastavení alternativního bodu

#### Menu → Úroveň pro instalatéry → Konfigurace systému → [ Systém ----] → Alternativní bod

Je-li u funkce Hybrid manager zvolen bivalentní bod, můžete používat funkci Alternativní bod.

Funkce představuje alternativní bod. Je-li venkovní teplota pod nastavenou hodnotou teploty, vypne systémový regulátor tepelné čerpadlo a přídavný kotel k vytápění splní v topném provozu požadavek na vytápění.

#### 7.3.18 Nastavení teploty při výpadku tepelného čerpadla

#### Menu → Úroveň pro instalatéry → Konfigurace systému → [ Systém ----] → Top. nouzový provoz

– Je-li připojeno tepelné čerpadlo, můžete používat funkci Top. nouzový provoz.

Při výpadku tepelného čerpadla splní přídavný kotel požadavek na vytápění. Aby vám nevznikaly vyšší náklady na topení přídavného kotle, nastavte nízkou výstupní teplotu.

Provozovatel vnímá tepelné ztráty a pozná, že se vyskytl problém na tepelném čerpadle. Na displeji se navíc zobrazí zpráva Omezený provoz ochrana komfortu. Jestliže provozovatel uvolní přídavný kotel pro splnění požadavku na vytápění, systémový regulátor vyřadí nastavenou teplotu pro nouzový provoz z funkce.

Funkci nemůžete používat s hybridním tepelným čerpadlem, které se proto ve výběrovém seznamu neobjevuje.

#### 7.3.19 Stanovení typu kotle k vytápění

#### Menu → Úroveň pro instalatéry → Konfigurace systému → [ Systém ----] → Typ záložního kotle

Je-li u funkce Hybrid manager zvolena položka triVAI, můžete používat funkci Typ záložního kotle.

Pomocí této funkce zvolíte typ zdroje tepla, který je v topném systému instalován s tepelným čerpadlem.

Pro účinnou a harmonickou součinnost tepelného čerpadla a přídavného zdroje tepla musíte zvolit vhodný zdroj tepla. Při chybném nastavení zdroje tepla mohou provozovateli vzniknout vyšší náklady.

#### 7.3.20 Deaktivace zařízení na přání provozovatele napájecí sítě

#### Menu → Úroveň pro instalatéry → Konfigurace systému → [ Systém ----] → EVU signál

– Pomocí této funkce může dodavatel elektrické energie vyslat deaktivační signál.

Deaktivační signál se vztahuje na tepelné čerpadlo, přídavný kotel k vytápění a topné a chladicí funkce topného systému. Můžete určit, jaká zařízení a funkce systémový regulátor deaktivuje. Určená zařízení a funkce jsou deaktivovány po dobu, než dodavatel elektrické energie přeruší deaktivační signál.

Zdroj tepla ignoruje deaktivační signál, pokud se zdroj tepla nachází v režimu ochrany před mrazem.

#### 7.3.21 Výběr druhu podpory přídavného kotle k vytápění

#### Menu → Úroveň pro instalatéry → Konfigurace systému → [ Systém ----] → Záložní kotel pov. pro

- Pomocí této funkce můžete určit, zda má přídavný kotel podporovat tepelné čerpadlo při ohřevu teplé vody, topení, nebo vůbec ne.
- TV: Přídavný kotel podporuje tepelné čerpadlo při ohřevu teplé vody.

Pro ochranu před mrazem nebo odmrazení tepelného čerpadla se aktivuje přídavný kotel.

– Topení: Přídavný kotel podporuje tepelné čerpadlo při topení.

Pro termickou dezinfekci se aktivuje přídavný kotel.

- TV a top.: Přídavný kotel podporuje tepelné čerpadlo při ohřevu teplé vody a topení.
- Neaktivní: Přídavný kotel tepelné čerpadlo nepodporuje. Pro termickou dezinfekci, ochranu před mrazem nebo odmrazení se aktivuje přídavný kotel.

Při neaktivním přídavném kotli nemůže topný systém zaručit komfortní tepelné podmínky.

Funkci nemůžete používat s hybridním tepelným čerpadlem, které se proto ve výběrovém seznamu neobjevuje.

#### 7.3.22 Nastavení časů pro redukci hluku periody

#### Menu → Úroveň pro instalatéry → Konfigurace systému → [ Systém ----] → Redukce hluku periody

- S touto funkcí můžete omezovat otáčky ventilátoru a snižovat jeho hladinu hluku. Při nižších otáčkách se snižuje topný výkon.
- V úvahu připadají tyto účinky:
- Byt již není teplý.
- <span id="page-11-0"></span>– Voda v zásobníku teplé vody již není teplá.
- Přídavný kotel přebírá dodávku energie topného systému.

#### 7.3.23 Zobrazení výstupní teploty systému

#### Menu → Úroveň pro instalatéry → Konfigurace systému → [ Systém ----] → Akt. měř. syst. průtok

– Pomocí této funkce můžete zobrazit aktuální teplotu, např. teplotu na hydraulické výhybce.

#### 7.3.24 Nastavení korekce pro vyrovnávací nádrž

#### Menu → Úroveň pro instalatéry → Konfigurace systému → [ Systém ----] → PV akum.zás.kor.

– Je-li připojeno tepelné čerpadlo, můžete pomocí této funkce stanovit vyrovnávací hodnotu (K) pro vyrovnávací nádrž topných okruhů.

Vyrovnávací nádrž se nabíjí na výstupní teplotu a nastavenou vyrovnávací hodnotu, když je u funkce Multifunkční relé aktivována položka PV.

#### 7.3.25 Aktivujte pořadí aktivace kaskády

#### Menu → Úroveň pro instalatéry → Konfigurace systému → [ Systém ----] → Obrácení aktivace

- Obsahuje-li topný systém kaskádu, můžete použít funkci Obrácení aktivace.
- Vyp: Systémový regulátor aktivuje zdroje tepla vždy v pořadí 1, 2, 3...
- Zap: Funkce slouží k rovnoměrnému využívání zdrojů tepla. Systémový regulátor třídí zdroje tepla jednou denně podle doby aktivace. Přídavné topení je z třídění vyřazeno.

#### 7.3.26 Zobrazte pořadí aktivace kaskády

#### Menu → Úroveň pro instalatéry → Konfigurace systému → [ Systém ----] → Pořadí aktivace

– Pomocí této funkce můžete zobrazit, v jakém pořadí systémový regulátor aktivuje zdroje tepla. Přídavné topení není pořadím aktivace dotčeno, a proto není v seznamu uvedeno.

#### 7.4 Konfigurace systémového schématu

#### 7.4.1 Stanovení systémového schématu

#### Menu → Úroveň pro instalatéry → Konfigurace systému [ Konfigurace systémové schéma ----] → Hydraulické zapojení

– Pomocí této funkce stanovíte systémové schéma v systémovém regulátoru.

V příručce schémat se nacházejí příklady systémových schémat, která systémový regulátor podporuje. Najdete-li vhodné systémové schéma, zadejte číslo systémového schématu do funkce.

#### Internetová adresa pro schémata systému

Schémata systému najdete na této internetové straně:

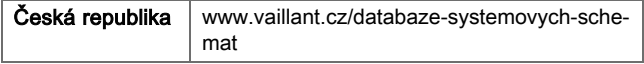

#### 7.4.2 Konfigurace vstupů a výstupů VR 71

#### Menu → Úroveň pro instalatéry → Konfigurace systému [ Konfigurace systémové schéma ----] → Sch. přip. VR71

– Pomocí této funkce konfigurujete, jaké vstupy a výstupy chcete používat a jaké funkce vstupy a výstupy mají.

Každá konfigurace má jednoznačnou hodnotu nastavení, kterou musíte zadat do funkce Sch. přip. VR71. Hodnota nastavení a obsazení svorek pro zvolené schéma systému jsou uvedeny v příručce schémat.

Připojení senzorů k VR 71 [\(→ Strana 34\)](#page-33-0)

Připojení aktorů k VR 71 [\(→ Strana 33\)](#page-32-0)

#### 7.4.3 Konfigurace vstupů a výstupů VR 70

#### Menu → Úroveň pro instalatéry → Konfigurace systému [ Konfigurace systémové schéma ----] → Sch. přip. VR70 adr. 1

– Pomocí této funkce konfigurujete, jaké vstupy a výstupy chcete používat a jaké funkce vstupy a výstupy mají.

Každá konfigurace má jednoznačnou hodnotu nastavení, kterou musíte zadat do funkce Sch. přip. VR70 adr. 1. Hodnota nastavení a obsazení svorek pro zvolené schéma systému jsou uvedeny v příručce schémat.

Připojení aktorů a senzorů na VR 70 [\(→ Strana 33\)](#page-32-0)

#### 7.4.4 Konfigurace multifunkčního výstupu VR 70

#### Menu → Úroveň pro instalatéry → Konfigurace systému [ Konfigurace systémové schéma ----] → MA VR70 adr. 1

– Pomocí této funkce můžete nastavit, jaká funkce má být přiřazena multifunkčnímu výstupu.

Připojení aktorů a senzorů na VR 70 [\(→ Strana 33\)](#page-32-0)

Nastavíte-li u VR 70 konfiguraci 3 (Sch. přip. VR70 adr. 1), nesmíte nastavit Nabíj. čerp. nebo Čer. legion..

Funkce MA VR70 adr. 1 se na displeji neobjeví, je-li funkce multifunkčního výstupu stanovena pomocí konfigurace systému.

#### 7.4.5 Konfigurace multifunkčního výstupu VR 71

#### Menu → Úroveň pro instalatéry → Konfigurace systému [ Konfigurace systémové schéma ----] → MA VR71

– Pomocí této funkce můžete nastavit, jaká funkce má být přiřazena multifunkčnímu výstupu.

Připojení senzorů k VR 71 [\(→ Strana 34\)](#page-33-0)

Připojení aktorů k VR 71 [\(→ Strana 33\)](#page-32-0)

Nastavíte-li u VR 71 konfiguraci 3 (Sch. přip. VR71), nesmíte nastavit Reg. deltaT. U konfigurace 6 nesmíte nastavit Nabíj. čerp., Čer. legion. nebo Reg. deltaT.

Funkce MA VR71 se na displeji neobjeví, je-li funkce multifunkčního výstupu stanovena pomocí konfigurace systému.

#### <span id="page-12-0"></span>7.5 Přídavný modul

#### 7.5.1 Konfigurace multifunkčního výstupu

#### Menu → Úroveň pro instalatéry → Konfigurace systému [ Modul ovládání ----] → Multifunkční relé 2

– Pro aktivaci cirkulačního čerpadla, odvlhčovače nebo Legionella čerpadla můžete použít multifunkční výstup 2.

Podle určeného systémového schématu je zadán multifunkční výstup 2 s jedinou funkcí, nebo můžete nastavit jednu ze dvou či tří funkcí.

#### 7.5.2 Nastavení výstupního výkonu přídavného kotle k vytápění

#### Menu → Úroveň pro instalatéry → Konfigurace systému [ Modul ovládání ----] → Příd. zdroj (ZH) výkon

Pokud jste připojili aroTHERM, můžete použít tuto funkci Příd. zdroj (ZH) výkon. Pomocí této funkce nastavujete stupeň (max. výstupní výkon), na kterém má přídavný kotel k vytápění pracovat při potřebě tepla.

Přídavný kotel k vytápění můžete provozovat na třech různých stupních (výstupní výkony).

#### 7.5.3 Konfigurace multifunkčního vstupu

#### Menu → Úroveň pro instalatéry → Konfigurace systému [ Modul ovládání ----] → Multifunkční relé

- Je-li připojeno tepelné čerpadlo, můžete používat funkci Multifunkční relé. Přitom se systémový regulátor spojí se vstupem tepelného čerpadla.
- Vstup aroTHERM: ME přídavného modulu VWZ-AI Vstup flexoTHERM: X41, svorka FB
- Je-li na vstupu tepelného čerpadla signál, jsou možné následující funkce.

Nezap.: Systémový regulátor neaktivuje žádné funkce. Systémový regulátor ignoruje stávající signál.

Cirkulace: Provozovatel stiskl tlačítko pro cirkulaci. Systémový regulátor krátkou dobu řídí cirkulační čerpadlo.

PV: Připojený fotovoltaický systém vyrábí přebytečný proud, který má používat topný systém. Systémový regulátor jednorázově aktivuje funkci 1x nabíjení zásobníku. Zůstává-li signál na vstupu, systémový regulátor aktivuje nabíjení vyrovnávací nádrže v topném okruhu. Přitom je vyrovnávací nádrž nabíjena na výstupní teplotu a hodnotu Korekce pro vyrovnávací nádrž [\(→ Strana 12\)](#page-11-0) tak dlouho, až signál na vstupu tepelného čerpadla opět zmizí.

#### 7.6 Zdroj tepla 1, tepelné čerpadlo 1, přídavný modul

#### 7.6.1 Zobrazení stavu

Menu → Úroveň pro instalatéry → Konfigurace systému [ Kotel 1 ---- $] \rightarrow$  Stav

Menu → Úroveň pro instalatéry → Konfigurace systému [ Tepelné čerpadlo 1 ----] → Stav

#### Menu → Úroveň pro instalatéry → Konfigurace systému [ Přídavný modul ----] → Stav

– Pomocí této funkce můžete zobrazit, jaký požadavek na vytápění hlásí systémový regulátor zdroji tepla, tepelnému čerpadlu nebo přídavnému modulu tepelného čerpadla.

Připraven: Systémový regulátor nehlásí žádný požadavek na vytápění.

Top. prov.: Systémový regulátor hlásí požadavek na vytápění pro topný provoz.

Chlazení: Systémový regulátor hlásí požadavek na vytápění pro chladicí provoz.

Teplá voda: Systémový regulátor hlásí požadavek na vytápění pro ohřev teplé vody.

### 7.6.2 Zobrazení skutečné výstupní teploty

Menu → Úroveň pro instalatéry → Konfigurace systému [ Kotel 1 ----] → Aktuální výst. tepl.

Menu → Úroveň pro instalatéry → Konfigurace systému [ Kotel 1 ----] → Aktuální výst. tepl.

#### Menu → Úroveň pro instalatéry → Konfigurace systému [ Přídavný modul ----] → Aktuální výst. tepl.

– Pomocí této funkce můžete zobrazit aktuální skutečnou výstupní teplotu zdroje tepla, tepelného čerpadla nebo přídavného modulu tepelného čerpadla.

#### 7.7 OKRUH 1

Topný okruh můžete používat pro různé funkce (topný okruh, okruh nádrže, okruh pevné hodnoty atd.). Displej zobrazuje pouze funkce, které potřebujete pro používání topného okruhu. Z přehledu můžete vybírat funkce, které můžete nastavovat nebo zobrazovat při konfiguraci.

Funkce pro topný okruh [\(→ Strana 32\)](#page-31-0)

#### 7.7.1 Nastavení Druh okruhu

#### Menu → Úroveň pro instalatéry → Konfigurace systému → [ OKRUH1 ----] → Druh okruhu

– Pomocí této funkce můžete stanovit, jaká funkce má být topnému okruhu přiřazena.

První topný okruh v topném systému má nastavení z výroby Topení. Všechny další topné okruhy mají nastavení z výroby Neaktivní, které příp. musíte aktivovat.

Neaktivní: Topný okruh se nepoužívá.

Topení: Topný okruh se používá k topení a reguluje se podle venkovní teploty. V závislosti na schématu systému se může jednat o směšovací okruh, nebo o přímý okruh.

Bazén: Topný okruh se používá jako okruh nádrže. Externí regulátor nádrže můžete připojit na vstup DEM1 až DEMx VR 70 nebo VR 71. Pokud jsou svorky na vstupu zkratované, nedochází k požadavku na vytápění. Pokud jsou svorky na vstupu rozpojené, k požadavku na vytápění dochází.

Pev. hodn.: Topný okruh je regulován na dvě pevné požadované výstupní teploty. Topný okruh lze přepínat mezi dvěma požadovanými výstupními teplotami.

Zpětný tok: Topný okruh se používá pro zvýšení teploty vstupní topné vody. Zvýšení vstupní teploty slouží k ochraně proti korozi v kotli při dlouhodobějším nedosažení rosného bodu.

Teplá voda: Topný okruh se používá jako okruh teplé vody pro přídavný zásobník.

Podle zvoleného Druh okruhu se na displeji objevují pouze požadované funkce.

#### <span id="page-13-0"></span>7.7.2 Zobrazení stavu topného okruhu

#### Menu → Úroveň pro instalatéry → Konfigurace systému → [ OKRUH1 ---- $] \rightarrow$  Stav

– Pomocí této funkce můžete zobrazit, v jakém druhu provozu se nachází topný okruh.

Vyp: Topný okruh nehlásí žádný požadavek na vytápění.

Top. prov.: Topný okruh se nachází v topném provozu.

Chlazení: Topný okruh se nachází v chladicím provozu.

Teplá voda: Topný okruh se nachází v topném provozu pro teplou vodu v zásobníku.

#### 7.7.3 Zobrazení požadované výstupní teploty topného okruhu

Menu → Úroveň pro instalatéry → Konfigurace systému → [ OKRUH1 ----] → Pož. výstupní teplota

– Pomocí této funkce můžete zobrazit hodnotu požadované teploty na výstupu do topného okruhu.

#### 7.7.4 Zobrazení požadované výstupní teploty okruhu nádrže

#### Menu → Úroveň pro instalatéry → Konfigurace systému → [ OKRUH1 ----] → Výstup. tep. bazén

– Pomocí této funkce můžete zobrazit hodnotu požadované teploty na výstupu do okruhu nádrže.

#### 7.7.5 Nastavení požadované výstupní teploty den okruhu nádrže, resp. okruhu pevné hodnoty

#### Menu → Úroveň pro instalatéry → Konfigurace systému → [ OKRUH1 ----] → Výst. tepl. nast. den

– Pomocí této funkce můžete nastavit požadovanou výstupní teplotu okruhu nádrže, resp. okruhu pevné hodnoty uvnitř časového intervalu (den).

#### 7.7.6 Nastavení požadované výstupní teploty noc okruhu nádrže, resp. okruhu pevné hodnoty

Menu → Úroveň pro instalatéry → Konfigurace systému → [ OKRUH1 ----] → Výst. tepl. nast. noc

– Pomocí této funkce můžete nastavit požadovanou výstupní teplotu okruhu nádrže, resp. okruhu pevné hodnoty mimo časový interval (noc).

#### 7.7.7 Nastavení požadované vstupní teploty pro druh okruhu zvýšení teploty vstupní topné vody (zpátečky)

#### Menu → Úroveň pro instalatéry → Konfigurace systému → [ OKRUH1 ----] → Vstup. tepl. nastav.

– Pomocí této funkce můžete nastavit požadovanou vstupní teplotu pro druh okruhu zvýšení teploty vstupní topné vody (zpátečky).

#### 7.7.8 Nastavení minimálního průtoku chlazení

#### Menu → Úroveň pro instalatéry → Konfigurace systému → [ OKRUH1 ----] → Min. průtok chlazení

– Pokud je připojené tepelné čerpadlo a je aktivovaná funkce Chlazení povoleno pro daný topný okruh, můžete nastavit minimální požadovanou výstupní teplotu pro druh provozu Chlazení povoleno.

Systémový regulátor řídí topný okruh na minimální požadovanou výstupní teplotu chlazení, i když provozovatel nastavil nižší požadovanou teplotu pro chlazení.

#### 7.7.9 Zobrazení skutečné teploty

#### Menu → Úroveň pro instalatéry → Konfigurace systému → [ OKRUH1 ----] → Skutečná teplota

– Pomocí této funkce můžete zobrazit hodnotu skutečné teploty topného okruhu.

#### 7.7.10 Nastavení převýšení teploty

#### Menu → Úroveň pro instalatéry → Konfigurace systému → [ OKRUH1 ----] → Převýšení teploty

– Pomocí této funkce můžete nastavit převýšení teploty. Převýšení teploty zvyšuje aktuální požadovanou teplotu topného okruhu o nastavenou hodnotu.

Funkce u směšovacích okruhů s pevně nastaveným přimícháváním umožňuje, že v ohřívacím provozu může být dosaženo požadované teploty, přestože pevně nastavené přimíchávání výrazně snižuje teplotu směšovacího okruhu.

Funkce navíc umožňuje dosažení optimálního rozsahu regulace pro provoz směšovacího ventilu. Stabilní provoz je možný jen tehdy, když směšovací ventil musí jen zřídka najíždět na krajní hodnoty. Tím se zajistí vyšší kvalita regulace.

#### 7.7.11 Nastavení teplotní hranice pro deaktivaci topného okruhu

#### Menu → Úroveň pro instalatéry → Konfigurace systému → [ OKRUH1 ----] → Vypínací mez venk.T

– Pomocí této funkce můžete nastavit teplotní hranici. Jeli venkovní teplota vyšší než nastavená vypínací hranice, systémový regulátor deaktivuje topný provoz.

#### 7.7.12 Nastavení minimální teploty na výstupu pro topný okruh

#### Menu → Úroveň pro instalatéry → Konfigurace systému → [ OKRUH1 ----] → Min. teplota

– Pomocí této funkce můžete zadat minimální hodnotu v topném provozu pro teplotu na výstupu do topení pro každý topný okruh, pod kterou by ji regulace neměla nechat poklesnout. Systémový regulátor porovnává vypočtenou teplotu na výstupu do topení s nastavenou hodnotou minimální teploty a při zjištění rozdílu ji řídí na vyšší hodnotu.

#### 7.7.13 Nastavení maximální výstupní teploty pro topný okruh

#### Menu → Úroveň pro instalatéry → Konfigurace systému → [ OKRUH1 ----] → Maximální teplota

– Pomocí této funkce můžete zadat maximální hodnotu pro výstupní teplotu v topném provozu pro každý okruh, kterou by regulace neměla nechat překročit. Systémový regulátor porovnává vypočtenou výstupní teplotu s nastavenou hodnotou maximální teploty a při zjištění rozdílu ji reguluje na nižší hodnotu.

#### 7.7.14 Předvolba chování regulace mimo časové intervaly

Menu → Úroveň pro instalatéry → Konfigurace systému → [ OKRUH1 ----] → Režim auto vyp

<span id="page-14-0"></span>– Pomocí této funkce můžete předvolit chování systémového regulátoru v automatickém provozu mimo aktivní časový interval samostatně pro každý topný okruh. Výrobní nastavení: Eco

Vybrat je možno ze dvou způsobů regulace, které je možno dále přizpůsobit využitím připojení teploty místnosti.

Nastavíte-li u funkce Připojení pok. teploty hodnotu termostat, nemá funkce Režim auto vyp žádný vliv. Systémový regulátor řídí požadovanou teplotu v místnosti vždy na 5 °C.

- Eco: Druh provozu Režim auto vyp, Auto (mimo časové intervaly) a Vyp je vypnutý. Při připojeném směšovacím okruhu je čerpadlo topení vypnuté a směšovač topného okruhu je zavřený. Venkovní teplota je sledována. Jestliže venkovní teplota klesne pod 4 °C, zapne systémový regulátor po uplynutí doby zpoždění ochrany proti zamrznutí funkci topení. Čerpadlo topení se spustí. Při připojeném směšovacím okruhu se čerpadlo topení a směšovač topného okruhu spustí. Systémový regulátor řídí požadovanou teplotu místnosti na nastavenou teplotu Noční tep.. Navzdory zapnuté funkci topení je zdroj tepla aktivní pouze v případě potřeby. Funkce topení zůstává zapnutá tak dlouho, než se venkovní teplota zvýší nad 4 °C, poté systémový regulátor funkci topení vypne, ale sledování venkovní teploty zůstane stále aktivní.
- Noční tep.: Funkce topení se zapne a požadovaná teplota místnosti je řízena na nastavenou hodnotu Noc.

#### 7.7.15 Nastavení topné křivky

#### Menu → Úroveň pro instalatéry → Konfigurace systému → [ OKRUH1 ----] → Topná křivka

– Pokud nastavení topné křivky není dostatečné k tomu, aby regulace klimatu v místnosti odpovídala požadavkům provozovatele, můžete přizpůsobit nastavení provedené při instalaci.

Aktivujete-li funkci Adapt. topná křivka, musíte přizpůsobit hodnotu topné křivky uspořádání vytápěného prostoru.

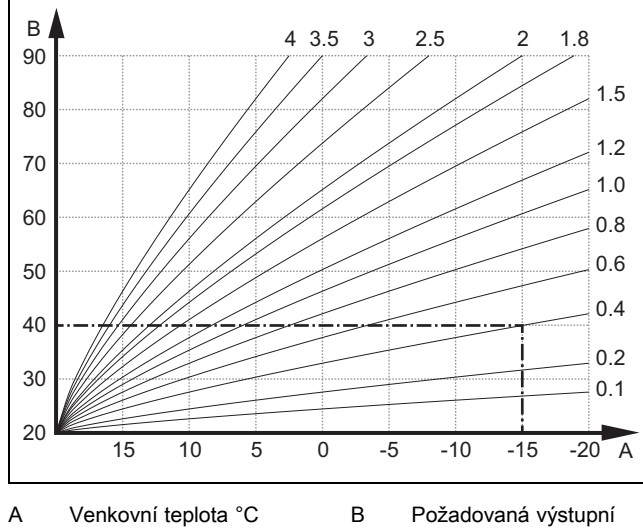

teplota °C

Na obrázku jsou možné topné křivky od 0.1 do 4.0 pro požadovanou teplotu místnosti 20 °C. Pokud se zvolí např. topná křivka 0.4, potom při venkovní teplotě −15 °C bude teplota na výstupu do topení řízena na 40 °C.

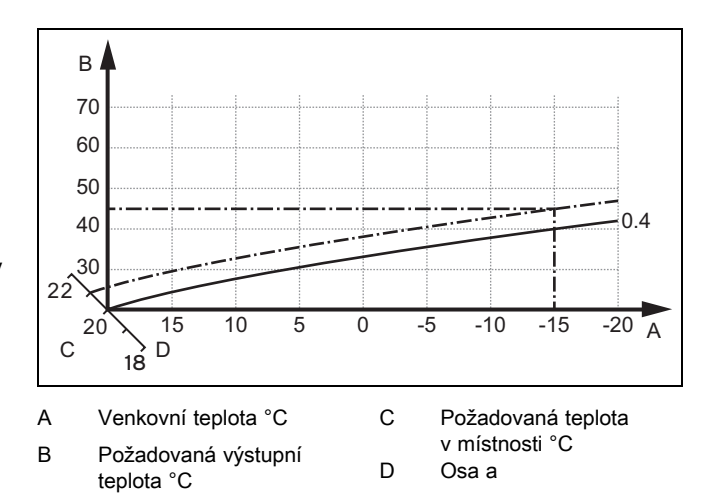

Je-li zvolena topná křivka 0.4 a zadána požadovaná teplota v místnosti 21 °C, topná křivka se posune podle obrázku. Na ose skloněné pod úhlem 45° se topná křivka paralelně posune podle hodnoty požadované teploty místnosti. Při venkovní teplotě −15 °C zajistí regulace výstupní teplotu 45 °C.

#### 7.7.16 Připojení pok. teploty Aktivace

#### Menu → Úroveň pro instalatéry → Konfigurace systému → [ OKRUH1 ----] → Připojení pok. teploty

– Pomocí této funkce můžete stanovit, zda má být navíc využito teplotní čidlo vestavěné v systémovém regulátoru, popř. v zařízení pro dálkové ovládání.

Předpokladem je následující:

- Systémový regulátor je nainstalován v obytné místnosti.
- Pokud je součástí instalace dálkový ovladač, je nainstalován v obytné místnosti.
- Systémový regulátor nebo příp. dálkový ovladač je ve funkci Přiřazení zóny přiřazen zóně, ve které je systémový regulátor, příp. dálkový ovladač instalován. Pokud žádné přiřazení zóny nevykonáte, nemá funkce Připojení pok. teploty žádný vliv.

Žádný: Teplotní čidlo není pro regulaci využito.

Připojený: Vestavěné teplotní čidlo měří aktuální teplotu místnosti v referenční místnosti. Tato hodnota se porovnává s požadovanou teplotou místnosti a při rozdílu se provede přizpůsobení teploty vody na výstupu do topení pomocí hodnoty tzv. "Účinné požadované teploty místnosti". Účinná požadovaná teplota místnosti = Nastavená požadovaná teplota místnosti + (nastavená požadovaná teplota místnosti - naměřená teplota místnosti). Namísto nastavené požadovaná teploty místnosti se potom pro regulaci použije požadovaná teplota místnosti.

termostat: Funkce jako u funkce Připojený. Navíc se zóna vypne, když je naměřená teplota místnosti o +3/16 K vyšší než nastavená požadovaná teplota místnosti. Když teplota místnosti opět klesne o +2/16 K pod nastavenou požadovanou teplotu místnosti, zóna se opět zapne. Používání připojení teploty místnosti spolu s pečlivým výběrem topné křivky zajišťuje optimální regulaci topného systému.

#### 7.7.17 Aktivace Chlazení povoleno

#### Menu → Úroveň pro instalatéry → Konfigurace systému → [ OKRUH1 ----] → Chlazení povoleno

– Je-li připojeno tepelné čerpadlo, můžete používat funkci Chlazení pro topný okruh.

#### <span id="page-15-0"></span>7.7.18 Aktivace sledování rosného bodu

#### Menu → Úroveň pro instalatéry → Konfigurace systému → [ OKRUH1 ----] → Sledování ros. bodu

– Pomocí této funkce můžete aktivovat sledování rosného bodu.

Je-li aktivováno sledování rosného bodu, porovnává systémový regulátor nastavenou minimální požadovanou výstupní teplotu chlazení s hodnotou rosného bodu + korekce. Systémový regulátor zvolí vždy vyšší teplotu, aby se nemohl tvořit kondenzát.

#### 7.7.19 Nastavení ukončení chlazení venkovní teploty

#### Menu → Úroveň pro instalatéry → Konfigurace systému → [ OKRUH1 ----] → Ukon. chlaz. ven. tep.

– Pomocí této funkce můžete nastavit teplotní hranici, od které se chlazení vypne. Je-li venkovní teplota nižší než nastavená teplotní hranice, systémový regulátor zastaví chladicí provoz.

#### 7.7.20 Nastavení korekce rosného bodu

#### Menu → Úroveň pro instalatéry → Konfigurace systému → [ OKRUH1 ----] → Korekce rosného bodu

– Pomocí této funkce můžete nastavit korekci rosného bodu.

Korekce je bezpečnostní přídavek připočtený k rosnému bodu. Systémový regulátor zvolí pro vypočítanou výstupní teplotu maximum z nastavené výstupní teploty a hodnoty rosného bodu + korekce.

#### 7.7.21 Zobrazení stavu externího požadavku na vytápění

#### Menu → Úroveň pro instalatéry → Konfigurace systému → [ OKRUH1 ----] → Stav ext. pož. tepla

– Pomocí této funkce můžete na externím vstupu zobrazit požadavek na vytápění.

Podle konfigurace VR 70 nebo VR 71 má každý topný okruh jeden externí vstup. Na tento externí vstup můžete např. připojit externí regulátor zón.

#### 7.7.22 Zobrazení stavu čerpadla topení

Menu → Úroveň pro instalatéry → Konfigurace systému → [ OKRUH1 ----] → Stav čerpadla

Pomocí této funkce můžete zobrazit aktuální stav (Zap, Vyp) čerpadla topného okruhu.

#### 7.7.23 Zobrazení stavu směšovacího okruhu

#### Menu → Úroveň pro instalatéry → Konfigurace systému → [ OKRUH2 ----] → Směšovací okruh

– Pomocí této funkce můžete zobrazit aktuální stav (Otevírá, Zavírá, Stojí) směšovače topného okruhu OKRUH2.

#### 7.8 ZÓNA 1

#### 7.8.1 Deaktivace zóny

#### Menu → Úroveň pro instalatéry → Konfigurace systému → [ ZÓNA1 ----] → Zóna aktivována

– Pomocí této funkce můžete deaktivovat zónu, kterou nepotřebujete.

Všechny stávající zóny se na displeji zobrazí, když jsou přítomné topné okruhy aktivovány ve funkci Druh okruhu.

Nastavení druhu okruhu [\(→ Strana 13\)](#page-12-0)

#### 7.8.2 Nastavení denní teploty

#### Menu → Úroveň pro instalatéry → Konfigurace systému → [ ZÓNA1 ----] → Denní teplota

– Pomocí této funkce můžete nastavit hodnotu požadované teploty v časových intervalech zóny.

#### 7.8.3 Nastavení noční teploty

#### Menu → Úroveň pro instalatéry → Konfigurace systému → [ ZÓNA1 ----] → Noční teplota

– Pomocí této funkce můžete nastavit hodnotu požadované teploty mimo časové intervaly zóny.

Noční teplota je teplota, na kterou má být sníženo vytápění v době malých požadavků na vytápění.

#### 7.8.4 Zobrazení pokojové teploty

#### Menu → Úroveň pro instalatéry → Konfigurace systému → [ ZÓNA1 ----] → Skut. pokojová tep.

– Pomocí této funkce můžete zobrazit aktuální teplotu v místnosti. K tomuto účelu musí být systémový regulátor namontován v obytné místnosti a přiřazen určité zóně.

Systémový regulátor má vestavěné teplotní čidlo, které zjišťuje pokojovou teplotu.

#### 7.8.5 Přiřazení zóny

#### Menu → Úroveň pro instalatéry → Konfigurace systému → [ ZÓNA1 ----] → Přiřazení zóny

– Pomocí této funkce přiřadíte zvolené zóně zařízení (systémový regulátor nebo dálkový ovladač), které je v dané zóně nainstalováno. Regulace navíc využívá prostorový termostat přiřazeného zařízení.

Jestliže jste přiřadili dálkový ovladač, využívá tento dálkový ovladač veškeré hodnoty přiřazené zóny.

Pokud žádné přiřazení zóny nevykonáte, nemá funkce Připojení pok. teploty žádný vliv.

#### 7.8.6 Zobrazení stavu ventilu zóny

#### Menu → Úroveň pro instalatéry → Konfigurace systému → [  $ZONA1$  ----]  $\rightarrow$  Stav ventil zóny

– Pomocí této funkce můžete zobrazit aktuální stav ventilu zóny (Otevřený, Zavřený).

#### <span id="page-16-0"></span>7.9 Okruh teplé vody

#### 7.9.1 Nastavení zásobníku

#### Menu → Úroveň pro instalatéry → Konfigurace systému [ Teplá voda ----] → Zásobník

– Pomocí této funkce můžete zásobník pro okruh teplé vody aktivovat nebo deaktivovat.

Je-li zásobník instalován do topného systému, musí mít nastavení vždy hodnotu "aktivní".

#### 7.9.2 Zobrazení požadované výstupní teploty okruhu teplé vody

#### Menu → Úroveň pro instalatéry → Konfigurace systému → [ Teplá voda ----] → Pož. výstupní teplota

– Pomocí této funkce můžete zobrazit hodnotu požadované teploty na výstupu do okruhu teplé vody.

#### 7.9.3 Nastavení požadované teploty zásobníku (teplá voda)

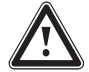

#### Nebezpečí!

#### Ohrožení života bakteriemi Legionella!

Bakterie Legionella se vyvíjejí při teplotách nižších než 60 °C.

▶ Zajistěte, aby provozovatel znal všechna opatření pro termickou dezinfekci (ochrana před bakteriemi Legionella) a splnil tak platné předpisy prevence šíření bakterií Legionella.

#### Menu → Úroveň pro instalatéry → Konfigurace systému [ Teplá voda ----] → Teplá voda

#### Menu → Úroveň pro instalatéry → Konfigurace systému [ OKRUH1 ----] → Teplá voda

– Pomocí této funkce můžete stanovit požadovanou teplotu pro připojený zásobník teplé vody (Teplá voda). Na systémovém regulátoru nastavte požadovanou teplotu tak, aby byla právě pokryta potřeba tepla provozovatele.

► Jako opatření proti bakterii Legionella dodržujte platné předpisy.

#### 7.9.4 Zobrazení skutečné teploty zásobníku teplé vody

Menu → Úroveň pro instalatéry → Konfigurace systému [ Teplá voda ----] → Skut. tep. zásobníku

#### Menu → Úroveň pro instalatéry → Konfigurace systému [ OKRUH1 ----] → Skut. tep. zásobníku

– Pomocí této funkce můžete zobrazit naměřenou teplotu zásobníku.

#### 7.9.5 Zobrazení stavu nabíjecího čerpadla zásobníku

#### Menu → Úroveň pro instalatéry → Konfigurace systému [ Teplá voda ----] → Nab. čerp. zásobníku

#### Menu → Úroveň pro instalatéry → Konfigurace systému [ OKRUH1 ----] → Nab. čerp. zásobníku

– Pomocí této funkce můžete zobrazit stav nabíjecího čerpadla zásobníku (Zap, Vyp).

### 7.9.6 Zobrazení stavu cirkulačního čerpadla

#### Menu → Úroveň pro instalatéry → Konfigurace systému [ Teplá voda ----] → Cirkulační čerpadlo

– Pomocí této funkce můžete zobrazit stav cirkulačního čerpadla (Zap, Vyp).

#### 7.9.7 Stanovení dne termické dezinfekce

#### Menu → Úroveň pro instalatéry → Konfigurace systému [ Teplá voda ----] → AntiLegionella den

– Pomocí této funkce můžete stanovit, zda se má termická dezinfekce provádět v určitý den nebo denně.

Při aktivaci termické dezinfekce se ve stanovených časech teplota vody v okruhu teplé vody automaticky zvýší na požadovanou teplotu v zásobníku 70 °C (s hysterezí 5 K). Cirkulační čerpadlo se vypne.

Funkce je automaticky ukončena, snímá-li tepelné čidlo zásobníku déle než 60 minut teplotu > 60 °C, resp. po uplynutí doby 120 minut, aby se zamezilo "uvíznutí" v této funkci při současném odběru.

Výrobní nastavení = Vyp znamená bez termické dezinfekce.

Je-li aktivní funkce Plánovat dny mimo dům, termická dezinfekce se během těchto dnů neprovádí.

Termická dezinfekce se znovu aktivuje první den po skončení funkce Plánovat dny mimo dům a provádí se ve stanovených časech.

Pokud je v topném systému nainstalované tepelné čerpadlo, aktivuje systémový regulátor přídavný kotel pro účely termické dezinfekce (ochrana před bakteriemi Legionella).

### 7.9.8 Stanovení času termické dezinfekce

#### Menu → Úroveň pro instalatéry → Konfigurace systému [ Teplá voda ----] → AntiLegionella čas

– Pomocí této funkce můžete stanovit čas provedení funkce termické dezinfekce.

Při dosažení času se ve stanovený den funkce spustí automaticky.

Je-li ve stejnou dobu aktivní funkce Plánovat dny mimo dům, termická dezinfekce se neprovádí.

### 7.9.9 Nastavení hystereze pro nabíjení zásobníku

#### Menu → Úroveň pro instalatéry → Konfigurace systému [ Teplá voda ----] → Hystereze nab. zás.

– Je-li připojeno tepelné čerpadlo, můžete pomocí této funkce nastavit hysterezi pro nabíjení zásobníku.

Příklad: Je-li požadovaná teplota nastavena na 55 °C a rozdíl teploty pro nabíjení zásobníku na 10 K, nabíjení zásobníku začne, jakmile teplota zásobníku klesne na 45 °C.

#### 7.9.10 Stanovení korekce pro nabíjení zásobníku teplé vody

#### Menu → Úroveň pro instalatéry → Konfigurace systému [ Teplá voda ----] → Korekce aku.zásob.

– Je-li připojeno tepelné čerpadlo, můžete pomocí této funkce stanovit vyrovnávací hodnotu (K) pro nastavenou teplotu teplé vody. Zásobník teplé vody je potom ohříván na výstupní teplotu, která je součtem nastavené teploty teplé vody a této vyrovnávací hodnoty.

#### <span id="page-17-0"></span>7.9.11 Nastavení maximální doby nabíjení zásobníku

#### Menu → Úroveň pro instalatéry → Konfigurace systému [ Teplá voda ----] → Max. doba ohřevu TV

– Je-li připojeno tepelné čerpadlo, můžete pomocí této funkce nastavit maximální dobu nabíjení zásobníku, po kterou je zásobník nabíjen bez přerušení.

Nastavení Vyp znamená, že doba nabíjení zásobníku není omezena.

### 7.9.12 Nastavení prodlevy pro potřebu teplé vody

#### Menu → Úroveň pro instalatéry → Konfigurace systému [ Teplá voda ----] → Max. doba blokace TV

– Je-li připojeno tepelné čerpadlo, můžete pomocí této funkce nastavit časový interval, ve kterém je nabíjení zásobníku blokováno.

Je-li dosaženo maximální doby nabíjení zásobníku, aniž je dosaženo požadované teploty připojeného zásobníku teplé vody, aktivuje se funkce Max. doba blokace TV.

#### 7.9.13 Stanovení času doběhu pro čerpadlo ohřevu zásobníku

#### Menu → Úroveň pro instalatéry → Konfigurace systému [ Teplá voda ----] → Doběh nab. čerpadla

– Pomocí této funkce můžete stanovit dobu doběhu čerpadla ohřevu zásobníku. Voda o vysoké výstupní teplotě, potřebná pro ohřev zásobníku, je při nastaveném doběhu čerpadla pro ohřev teplé vody přiváděna do zásobníku ještě v době, než jsou topné okruhy, zejména okruh hořáku, opět uvolněny pro funkci topení.

Když je dosažena nastavená teplota teplé vody (nabíjení zásobníku), systémový regulátor zdroj tepla vypne. Tím začíná doba doběhu pro nabíjecí čerpadlo zásobníku. Po uplynutí doby doběhu systémový regulátor nabíjecí čerpadlo zásobníku automaticky vypne.

#### 7.9.14 Aktivace paralelního nabíjení zásobníku (zásobník teplé vody a směšovací okruh)

#### Menu → Úroveň pro instalatéry → Konfigurace systému [ Teplá voda ----] → Paralelní nab. zásob.

– Pomocí této funkce můžete stanovit pro připojený směšovací okruh, že během ohřevu zásobníku teplé vody bude směšovací okruh dále ohříván.

Když je aktivní funkce Paralelní nab. zásob., potom během nabíjení zásobníku dále probíhá zásobování směšovacího okruhu. Pokud trvá požadavek na vytápění ve směšovacím okruhu, nevypíná systémový regulátor čerpadlo topení ve směšovacím okruhu. Nesměšovaný okruh je při nabíjení zásobníku stále vypnutý.

### 7.10 Akumulační zásobník

#### 7.10.1 Zobrazení teploty nahoře v trivalentním akumulačním zásobníku

#### Menu → Úroveň pro instalatéry → Konfigurace systému [ Akumulační zásobník ----] → Teplota zásob. horní

– Pomocí této funkce můžete zobrazit hodnotu skutečné teploty v horním prostoru trivalentního akumulačního zásobníku.

#### 7.10.2 Zobrazení teploty dole v trivalentním akumulačním zásobníku

#### Menu → Úroveň pro instalatéry → Konfigurace systému [ Akumulační zásobník ----] → Teplota zásob. dolní

– Pomocí této funkce můžete zobrazit hodnotu skutečné teploty v dolním prostoru trivalentního akumulačního zásobníku.

#### 7.10.3 Zobrazení teploty zásobníku nahoře pro teplou vodu v trivalentním akumulačním zásobníku

#### Menu → Úroveň pro instalatéry → Konfigurace systému [ Akumulační zásobník ----] → Tepl.senz. TV horní

– Pomocí této funkce můžete zobrazit hodnotu skutečné teploty v horním prostoru oddělení pro teplou vodu trivalentního akumulačního zásobníku.

#### 7.10.4 Zobrazení teploty zásobníku dole pro teplou vodu v trivalentním akumulačním zásobníku

#### Menu → Úroveň pro instalatéry → Konfigurace systému [ Akumulační zásobník ----] → Tepl.senz. TV dolní

– Pomocí této funkce můžete zobrazit hodnotu skutečné teploty v dolním prostoru oddělení pro teplou vodu trivalentního akumulačního zásobníku.

#### 7.10.5 Zobrazení teploty zásobníku nahoře pro topení v trivalentním akumulačním zásobníku

#### Menu → Úroveň pro instalatéry → Konfigurace systému [ Akumulační zásobník ----] → Tepl.senz. top. horní

– Pomocí této funkce můžete zobrazit hodnotu skutečné teploty v horním prostoru oddělení pro topení trivalentního akumulačního zásobníku.

#### 7.10.6 Zobrazení teploty zásobníku dole pro topení v trivalentním akumulačním zásobníku

#### Menu → Úroveň pro instalatéry → Konfigurace systému [ Akumulační zásobník ----] → Tepl.senz. top. dolní

– Pomocí této funkce můžete zobrazit hodnotu skutečné teploty v dolním prostoru oddělení pro topení trivalentního akumulačního zásobníku.

#### 7.10.7 Nastavení max. požadované výstupní teploty v trivalentním akumulačním zásobníku

#### Menu → Úroveň pro instalatéry → Konfigurace systému [ Akumulační zásobník ----] → Max.pož.tepl. výst. TV

– Pomocí této funkce můžete nastavit maximální požadovanou výstupní teplotu trivalentního akumulačního zásobníku pro jednotku k ohřevu teplé vody. Max. požadovaná výstupní teplota, která se má nastavit, musí být nižší než max. výstupní teplota kotle. Dokud není dosa<span id="page-18-0"></span>ženo požadované teploty zásobníku, systémový regulátor neuvolní funkci kotle pro topný provoz.

V návodu k instalaci zdroje tepla je uvedena maximální požadovaná výstupní teplota, které může zdroj tepla dosáhnout.

U příliš nízko nastavené max. požadované výstupní teploty nemůže jednotka k ohřevu teplé vody zajistit požadovanou teplotu zásobníku.

#### 7.11 Solární okruh

#### 7.11.1 Zobrazení teploty kolektoru

Menu → Úroveň pro instalatéry → Konfigurace systému → [ Solární okruh ----] → Teplota kolektoru

– Pomocí této funkce můžete zobrazit aktuální teplotu na teplotním čidle kolektoru.

#### 7.11.2 Zobrazení stavu solárního čerpadla

Menu → Úroveň pro instalatéry → Konfigurace systému → [ Solární okruh ----] → Stav solárního čerp.

– Pomocí této funkce můžete zobrazit aktuální stav solárního čerpadla (Zap, Vyp).

#### 7.11.3 Zobrazení doby chodu solárního čerpadla

#### Menu → Úroveň pro instalatéry → Konfigurace systému → [ Solární okruh ----] → Čas chodu solár. čerp.

– Pomocí této funkce můžete zobrazit naměřené hodiny provozu solárního čerpadla od uvedení do provozu nebo od posledního vynulování.

#### 7.11.4 Vynulování doby chodu solárního čerpadla

#### Menu → Úroveň pro instalatéry → Konfigurace systému → [ Solární okruh ----] → Vynulovat dobu chodu

– Pomocí této funkce můžete vynulovat celkový počet provozních hodin solárního čerpadla.

#### 7.11.5 Zobrazení hodnoty čidla solárního zisku

#### Menu → Úroveň pro instalatéry → Konfigurace systému → [ Solární okruh ----] → Senzor solárního zisku

– Pomocí této funkce můžete zobrazit aktuální hodnotu čidla solárního zisku.

#### 7.11.6 Nastavení průtoku solární kapaliny v solárním okruhu

#### Menu → Úroveň pro instalatéry → Konfigurace systému → [ Solární okruh ----] → Průtok solár. kap.

– V této funkci zadáváte hodnotu průtočného množství. Tato hodnota slouží pro výpočet solárního zisku.

Je-li v topném systému instalován VMS 70, uvádí VMS 70 hodnotu průtočného množství. Systémový regulátor v této funkci ignoruje zadanou hodnotu.

#### 7.11.7 Boost sol. čerpadla Aktivace

#### Menu → Úroveň pro instalatéry → Konfigurace systému → [ Solární okruh ----] → Boost sol. čerpadla

– Pomocí této funkce můžete aktivovat počáteční impuls čerpadla pro solární čerpadlo, aby se zrychlilo zjištění teploty kolektoru.

Z důvodu konstrukce dochází u většiny kolektorů při zjištění naměřené teploty k časovému zpoždění. Pomocí funkce Boost sol. čerpadla můžete toto časové zpoždění zkrátit. Při aktivované funkci Kick solár. čerpadla se solární čerpadlo zapne na 15 s (počáteční impulz solárního čerpadla), když teplota na teplotním čidle kolektoru stoupne o 2 K za hodinu. Tím je ohřátá solární kapalina rychleji přepravována k místu měření.

#### 7.11.8 Nastavení funkce ochrany solárního okruhu

#### Menu → Úroveň pro instalatéry → Konfigurace systému → [ Solární okruh ----] → Ochrana solár. okruhu

– Pomocí této funkce můžete stanovit hranici teploty pro zjištěnou teplotu kolektoru v solárním okruhu.

Překročí-li dodávané solární teplo aktuální požadavek na vytápění (např. všechny zásobníky jsou plně ohřáté), může výrazně stoupnout teplota v kolektorovém poli. V případě, že teplota na teplotním čidle kolektoru překročí bezpečnou teplotu, je za účelem ochrany solárního okruhu před přehřátím (čerpadlo, ventily apod.) vypnuto solární čerpadlo. Po ochlazení (hystereze 35 K) se solární čerpadlo opět zapne.

#### 7.11.9 Nastavení minimální teploty kolektoru

#### Menu → Úroveň pro instalatéry → Konfigurace systému → [ Solární okruh ----] → Min. teplota kolektoru

– Pomocí této funkce můžete nastavit minimální teplotu kolektoru.

Stanovení spínací diference pro solární ohřev (→ Strana 19)

#### 7.11.10 Nastavení doby odvzdušnění pro solární okruh

#### Menu → Úroveň pro instalatéry → Konfigurace systému → [ Solární okruh ----] → Doba odvzdušnění

– Pomocí této funkce můžete podporovat odvzdušnění solárního okruhu.

Systémový regulátor ukončí funkci, když uplyne zadaná doba odvzdušnění, funkce ochrany solárního okruhu je aktivní nebo je překročena maximální teplota zásobníku.

#### 7.11.11 Zobrazení aktuálního průtoku VMS 70

#### Menu → Úroveň pro instalatéry → Konfigurace systému → [ Solární okruh ----] → Akt. solární průtok

– Pomocí této funkce můžete zobrazit naměřený průtok (průtočné množství) VMS 70.

#### 7.12 Solární zásobník 1

#### 7.12.1 Stanovení spínací diference pro solární ohřev

#### Menu → Úroveň pro instalatéry → Konfigurace systému → [ Solární zásobník 1 ----] → Spínací diference

– Pomocí této funkce můžete stanovit hodnotu rozdílu teploty pro spuštění solárního ohřevu zásobníku. Rozdíl teplot se měří mezi teplotním čidlem zásobníku dole a teplotním čidlem kolektoru.

Když rozdíl teplot přesáhne nastavenou hodnotu rozdílu a nastavenou minimální teplotu kolektoru, systémový regulátor zapne solární čerpadlo. Solární zásobník se nabíjí. Hodnotu rozdílu lze stanovit samostatně pro dva připojené solární zásobníky.

#### <span id="page-19-0"></span>7.12.2 Stanovení vypínací diference pro solární ohřev

#### Menu → Úroveň pro instalatéry → Konfigurace systému → [ Solární zásobník 1 ----] → Vypínací diference

– Pomocí této funkce můžete stanovit hodnotu rozdílu teploty pro zastavení solárního ohřevu zásobníku. Rozdíl teplot se měří mezi teplotním čidlem zásobníku dole a teplotním čidlem kolektoru.

Když rozdíl teplot poklesne pod nastavenou hodnotu rozdílu, systémový regulátor vypne solární čerpadlo. Solární zásobník se již nenabíjí. Hodnota vypínací diference musí být nejméně o 1 K menší než nastavená hodnota hodnoty spínací diference.

#### 7.12.3 Stanovení maximální teploty pro solární zásobník

#### Menu → Úroveň pro instalatéry → Konfigurace systému → [ Solární zásobník 1 ----] → Maximální teplota

– Pomocí této funkce můžete stanovit maximální hodnotu jako omezení teploty solárního zásobníku, aby byl zajištěn nejen co nejvyšší zisk z ohřevu solárního zásobníku, ale také ochrana proti zavápnění.

Když je překročena maximální nastavená teplota na teplotním čidle zásobníku dole, systémový regulátor vypne solární čerpadlo. Solární ohřev je znovu uvolněn až poté, co teplota na teplotním čidle zásobníku dole poklesla o 1,5 až 9 K v závislosti na maximální teplotě. Nastavená maximální teplota nesmí překročit maximálně přípustnou teplotu v použitém zásobníku.

#### 7.12.4 Zobrazení hodnoty teplotního čidla zásobníku dole

#### Menu → Úroveň pro instalatéry → Konfigurace systému → [ Solární zásobník 1 ----] → Teplota zásob. dolní

– Pomocí této funkce můžete zobrazit aktuální naměřenou hodnotu teplotního čidla zásobníku dole.

#### 7.13 2. regulace rozdílu teplot

#### 7.13.1 Stanovení spínací diference pro druhou regulaci rozdílu teplot

#### Menu → Úroveň pro instalatéry → Konfigurace systému → [ 2. regulace rozdílu teplot ----] → Spínací diference

– Pomocí této funkce můžete určit hodnotu rozdílu pro spuštění regulace rozdílu teplot, jako např. solární podpory vytápění.

Pokud rozdíl mezi čidlem rozdílu teplot 1 a čidlem rozdílu teplot 2 překračuje zadanou spínací diferenci a minimální teplotu na čidlu rozdílu teplot 1, systémový regulátor aktivuje výstup rozdílu teplot. Regulace rozdílu teplot se spustí.

#### 7.13.2 Stanovení vypínací diference pro druhou regulaci rozdílu teplot

#### Menu → Úroveň pro instalatéry → Konfigurace systému → [ 2. regulace rozdílu teplot ----] → Vypínací diference

– Pomocí této funkce můžete určit hodnotu rozdílu pro zastavení regulace rozdílu teplot, jako např. solární podpory vytápění.

Pokud rozdíl mezi čidlem rozdílu teplot 1 a čidlem rozdílu teplot 2 nedosahuje zadané vypínací diference nebo překračuje maximální teplotu na čidlu rozdílu teplot 2, systémový

regulátor aktivuje výstup rozdílu teplot. Regulace rozdílu teplot se zastaví.

#### 7.13.3 Nastavení minimální teploty

#### Menu → Úroveň pro instalatéry → Konfigurace systému → [ 2. regulace rozdílu teplot  $---$ ]  $\rightarrow$  Min. teplota

– Pomocí této funkce můžete nastavit minimální teplotu pro spuštění regulace rozdílu teplot.

Stanovení spínací diference pro druhou regulaci rozdílu teplot  $(\rightarrow$  Strana 20)

#### 7.13.4 Nastavení maximální teploty

#### Menu → Úroveň pro instalatéry → Konfigurace systému → [ 2. regulace rozdílu teplot ----] → Maximální teplota

– Pomocí této funkce můžete nastavit maximální teplotu pro zastavení regulace rozdílu teplot.

Stanovení vypínací diference pro druhou regulaci rozdílu teplot  $(\rightarrow$  Strana 20)

#### 7.13.5 Zobrazení hodnoty čidla rozdílu teplot 1

#### Menu → Úroveň pro instalatéry → Konfigurace systému → [ 2. regulace rozdílu teplot ----] → Senzor TD1

– Pomocí této funkce můžete zobrazit aktuální naměřenou hodnotu čidla rozdílu teplot 1 (TD1).

#### 7.13.6 Zobrazení hodnoty čidla rozdílu teplot 2

#### Menu → Úroveň pro instalatéry → Konfigurace systému → [ 2. regulace rozdílu teplot ----] → Senzor TD2

– Pomocí této funkce můžete zobrazit aktuální naměřenou hodnotu čidla rozdílu teplot 2 (TD2).

#### 7.13.7 Zobrazení stavu regulace rozdílu teplot

#### Menu → Úroveň pro instalatéry → Konfigurace systému → [ 2. regulace rozdílu teplot ----] → Výstup TD

– Pomocí této funkce můžete zobrazit stav regulace rozdílu teplot.

#### 7.14 Větrání

#### 7.14.1 Zobrazení čidla kvality vzduchu

#### Menu → Úroveň pro instalatéry → Konfigurace systému → [ Větrání ----] → VOC senzor 1/2

– Pomocí této funkce můžete zobrazit naměřené hodnoty čidel kvality vzduchu.

#### 7.14.2 Nastavení maximální hodnoty pro čidlo kvality vzduchu

#### Menu → Úroveň pro instalatéry → Konfigurace systému → [ Větrání ----] → Max. VOC

– Pomocí této funkce můžete nastavit maximální hodnotu pro kvalitu vzduchu.

Překročí-li kvalita vzduchu určenou maximální hodnotu, systémový regulátor aktivuje větrací zařízení recoVAIR.../4. Přesný popis funkce je uveden v návodu recoVAIR.../4.

#### <span id="page-20-0"></span>7.15 Výběr rozšiřujícího modulu pro test čidel a pohonů

#### Menu → Úroveň pro instalatéry → Test senzorů/aktorů → [výběr zařízení]

– Pomocí této funkce můžete vybrat připojený rozšiřující modul pro test čidel a pohonů. Systémový regulátor zobrazí seznam čidel a pohonů vybraného rozšiřujícího modulu. Jestliže výběr pohonu potvrdíte pomocí OK, systémový regulátor zapne příslušné relé. Pohon může být zkontrolován po stránce funkce. Aktivní je jen aktivovaný pohon, všechny ostatní pohony jsou v této době "vypnuty".

Můžete např. nechat vyjíždět směšovač ve směru Otevřený a zkontrolovat, zda je směšovač správně připojen, nebo aktivovat čerpadlo a zkontrolovat, zda se čerpadlo rozbíhá. Když vyberete některé čidlo, zobrazí se na systémovém regulátoru naměřená hodnota vybraného čidla. Zobrazte hodnoty čidel pro vybrané komponenty a zkontrolujte, zda zobrazená čidla dodávají očekávané hodnoty (teplota, tlak, průtok...).

#### 7.16 Aktivace funkce sušení betonu

Pokyn

Pro sušení betonu jsou použita všechna tepelná čerpadla s výjimkou hybridního tepelného čerpadla.

#### Menu → Úroveň pro instalatéry → Funkce sušení betonu → OKRUH1

Pomocí této funkce můžete "vysušit teplem" čerstvě položený potěr v souladu se stavebními předpisy podle stanoveného časového a teplotního programu.

Když je aktivována funkce sušení betonu, přeruší se všechny zvolené druhy provozu. Systémový regulátor reguluje výstupní teplotu regulovaného topného okruhu nezávisle na venkovní teplotě podle předběžně nastaveného programu.

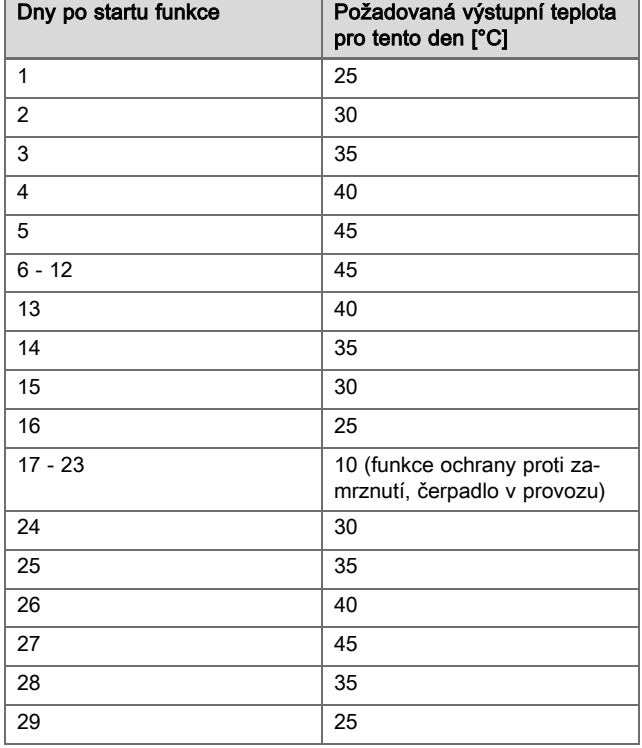

Displej zobrazuje aktuální den a požadovanou výstupní teplotu. Běžný den můžete nastavit ručně.

Ke změně dne dochází pokaždé ve 24:00 hodin, bez ohledu na okamžik spuštění funkce.

Po vypnutí napájení/Zapnutí napájení se spustí sušení betonu pro poslední aktivní den.

Funkce se automaticky ukončí, když proběhl poslední den teplotního profilu (Den = 29), nebo když je nastaven den startu na 0 (Den =  $0$ ).

#### 7.17 Změna kódu v úrovni pro instalatéry

#### Menu → Úroveň pro instalatéry → Změnit kód

– Pomocí této funkce můžete změnit přístupový kód pro Úroveň pro instalatéry.

Pokud kód není k dispozici, musíte systémový regulátor vrátit na výrobní nastavení, aby se opět získal přístup k úrovni pro instalatéry.

Vrácení na výrobní nastavení [\(→ Strana 9\)](#page-8-0)

### 8 Předání provozovateli

#### 8.1 Předání výrobku provozovateli

- ▶ Informujte provozovatele o zacházení s výrobkem a o jeho funkci.
- ▶ Všechny příslušné návody a dokumentaci k zařízení předejte provozovateli k uložení.
- Sdělte provozovateli číslo výrobku.
- ▶ Projděte s provozovatelem návod k obsluze.
- Zodpovězte všechny jeho dotazy.
- ▶ Informujte provozovatele zejména o bezpečnostních pokynech, které musí dodržovat.

#### Nebezpečí!

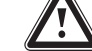

### Ohrožení života bakteriemi Legionella!

Bakterie Legionella se vyvíjejí při teplotách nižších než 60 °C.

- ▶ Zajistěte, aby provozovatel znal všechna opatření pro termickou dezinfekci (ochrana před bakteriemi Legionella) a splnil tak platné předpisy prevence šíření bakterií Legionella.
- ▶ Upozorněte provozovatele na termickou dezinfekci.
- ▶ Informujte provozovatele o nutnosti provádět údržbu výrobku v určených intervalech.

### <span id="page-21-0"></span>9 Odstranění poruch

#### 9.1 Odstranění chyb a poruch

Dojde-li k chybě v topném systému, objeví se na displeji  $\mathbb D$ s hlášením o poruše.

Všechna aktuální chybová hlášení můžete také zobrazit pod následující položkou menu:

Menu → Úroveň pro instalatéry → Konfigurace systému → [ Systém ----] → Chybový stav

– Dojde-li k poruše, zobrazí se jako stav Není OK. Levý tlačítkový volič má v tomto případě funkci Zobrazit. Stisknutím pravého tlačítkového voliče lze zobrazit seznam hlášení o poruše.

#### Pokyn

Ne všechna hlášení o poruše uvedená v seznamu se zobrazují automaticky v základním zobrazení.

#### Odstranění chyby (→ příloha D.1)

Odstranění poruchy (→ příloha D.2)

#### 9.2 Hlášení požadavku na údržbu

Jestliže je potřebná údržba, zobrazí systémový regulátor na displeji hlášení požadavku na údržbu.

- ▶ Proveďte pokyny k údržbě podle návodu k obsluze a instalaci zobrazeného zařízení.
- ▶ Ve funkci Datum údržby nastavte, kdy má být provedena další údržba [\(→ Strana 9\).](#page-8-0)

#### Přehled hlášení údržby

Hlášení o údržbě (→ příloha E)

#### 10 Odstavení z provozu

#### 10.1 Odstavení topného systému z provozu

▶ Všechny systémové komponenty topného systému odstavte z provozu, jak je popsáno v návodu k instalaci jednotlivých systémových komponent.

#### 10.1.1 Demontáž výrobku ze stěny

- 1. Vložte šroubovák do drážky nástěnné patice.
- 2. Vyjměte výrobek z nástěnné patice.
- 3. Uvolněte vedení eBUS na konektoru výrobku a na svorkovnici zdroje tepla.
- 4. Odšroubujte nástěnnou patici ze stěny.

#### 10.1.2 Demontáž výrobku ze zdroje tepla

- 1. Podle potřeby otevřete přední kryt na zdroji tepla.
- 2. Opatrně vyjměte výrobek ze spínací skříňky zdroje tepla.
- 3. Uvolněte šestipólový konektor z pozice X41 zdroje tepla.
- 4. Podle potřeby zavřete přední kryt na zdroji tepla.

### 11 Recyklace a likvidace

#### Balení

▶ Obal odborně zlikvidujte.

Tento výrobek je elektrické resp. elektronické zařízení ve smyslu směrnice EU 2012/19/EU. Zařízení bylo vyvinuto a vyrobeno s použitím vysoce kvalitních materiálů a komponent. Jsou recyklovatelné a znovu použitelné.

Informujte se o předpisech platných v příslušné zemi o odděleném sběru starých elektrických/elektronických zařízení. Díky správné likvidaci starých zařízení chráníte životní prostředí a lidi před možnými negativními důsledky.

- ▶ Obal odborně zlikvidujte.
- ▶ Dodržujte všechny příslušné předpisy.

#### Likvidace výrobku

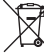

Je-li výrobek označen tímto symbolem:

- ▶ V tomto případě nelikvidujte výrobek v domovním odpadu.
- ▶ Místo toho odevzdejte výrobek do sběrného místa pro stará elektrická nebo elektronická zařízení.

#### Baterie/akumulátory likvidace

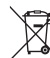

Obsahuje-li výrobek baterie/akumulátory, které jsou označeny tímto symbolem:

- ▶ V tomto případě likvidujte baterie/akumulátory v odběrném místě pro baterie/akumulátory.
	- ◁ Podmínka: Baterie/akumulátory lze bez zničení vyjmout z výrobku. Jinak likvidujte baterie/akumulátory společně s výrobkem.
- ▶ Podle zákonných předpisů je koncový spotřebitel povinen vracet použité baterie/akumulátory.

#### Mazání osobních údajů

Osobní údaje mohou zneužít nepovolané třetí strany.

Obsahuje-li výrobek osobní údaje:

▶ Zajistěte, aby se před likvidací ve výrobku nenacházely osobní údaje (např. online přihlašovací údaje apod.).

### 12 Servis

Opravy a pravidelnou údržbu výrobku smí provádět pouze smluvní servisní firma s příslušným oprávněním. Seznam autorizovaných firem je přiložen u výrobku, popř. uveden na internetové adrese www.vaillant.cz.

### <span id="page-22-0"></span>13 Technické údaje

### 13.1 Systémový regulátor

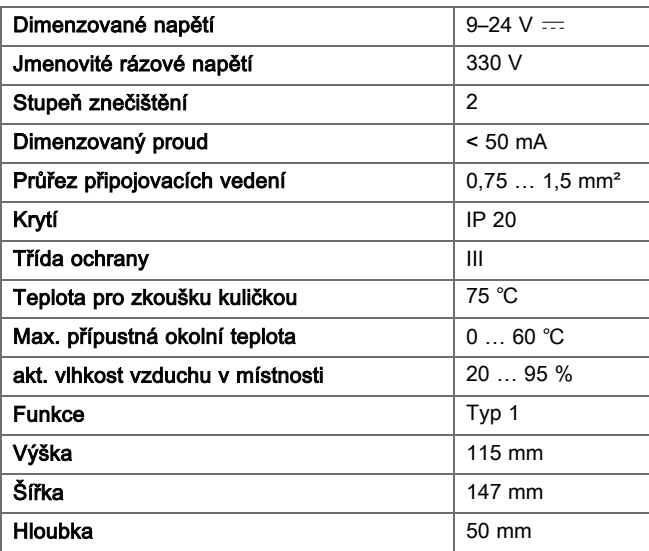

### <span id="page-23-0"></span>Příloha

## A Hodnoty nastavení pro schéma systému, VR 70 a VR 71

#### A.1 Internetová adresa pro schémata systému

Schémata systému najdete na této internetové straně:

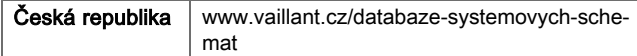

#### A.2 Plynový/olejový kondenzační kotel (eBUS)

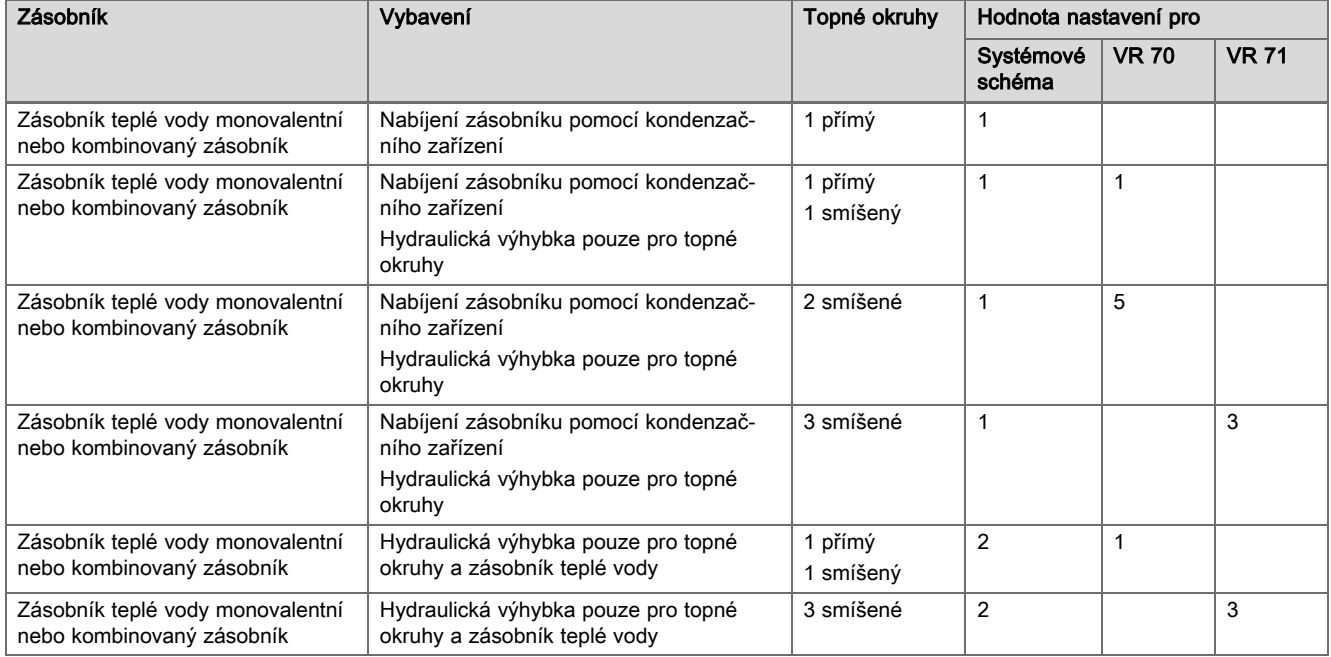

#### A.3 Plynový/olejový kondenzační kotel (eBUS) a solární podpora ohřevu teplé vody

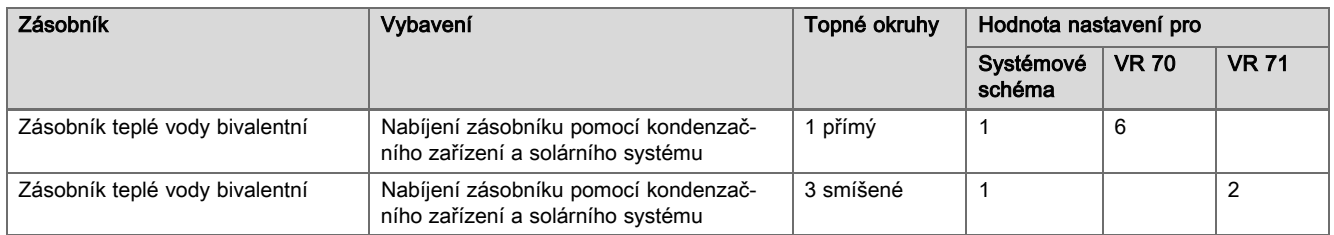

#### A.4 Plynový/olejový kondenzační kotel (eBUS) a solární podpora ohřevu teplé vody a topení

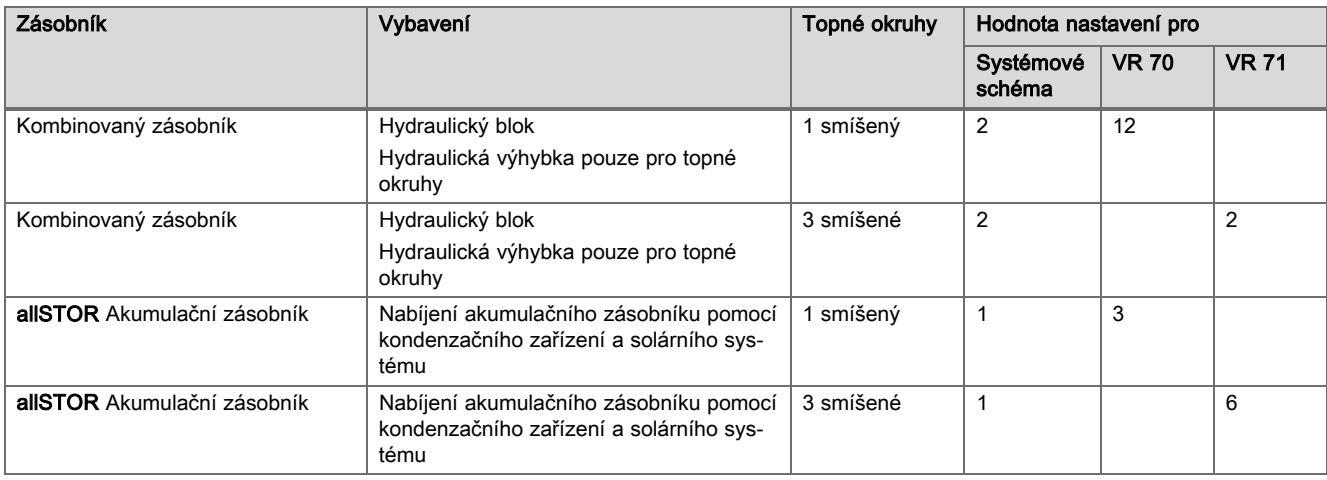

### <span id="page-24-0"></span>A.5 aroTHERM nebo flexoTHERM

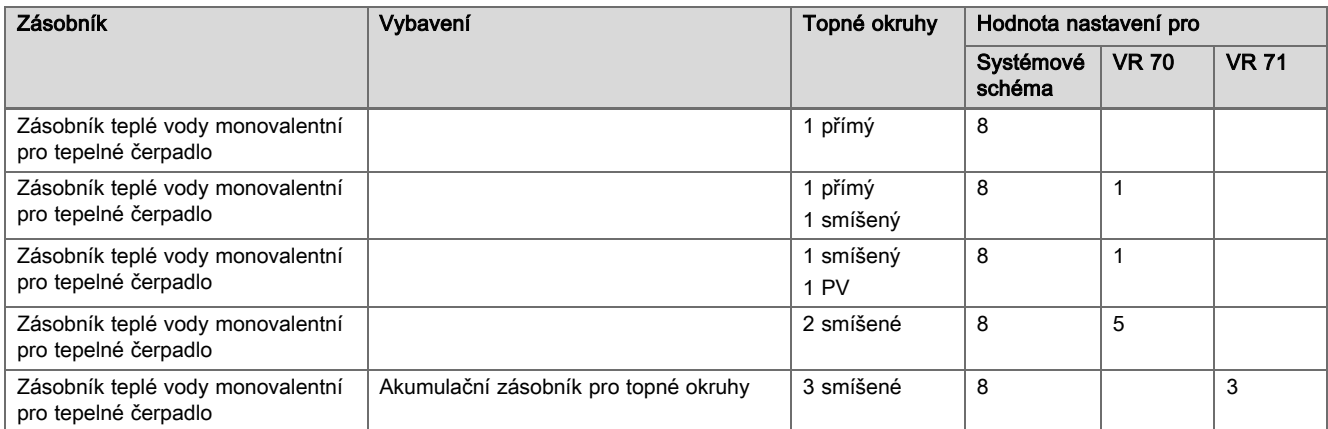

### A.6 aroTHERM a zásobník teplé vody za hydraulickou výhybkou

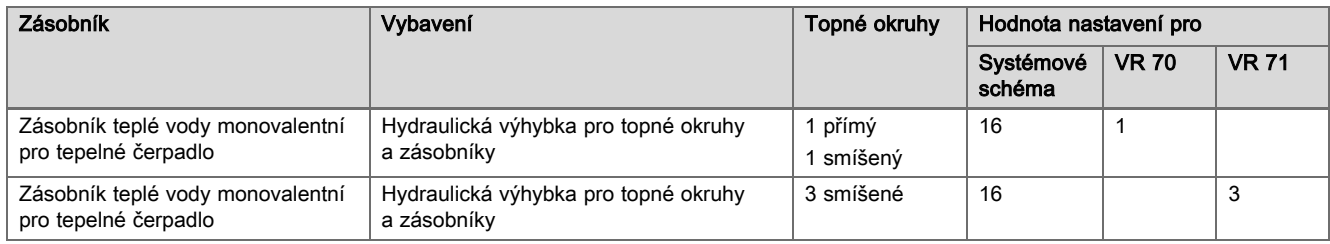

### A.7 aroTHERM nebo flexoTHERM a solární podpora ohřevu teplé vody

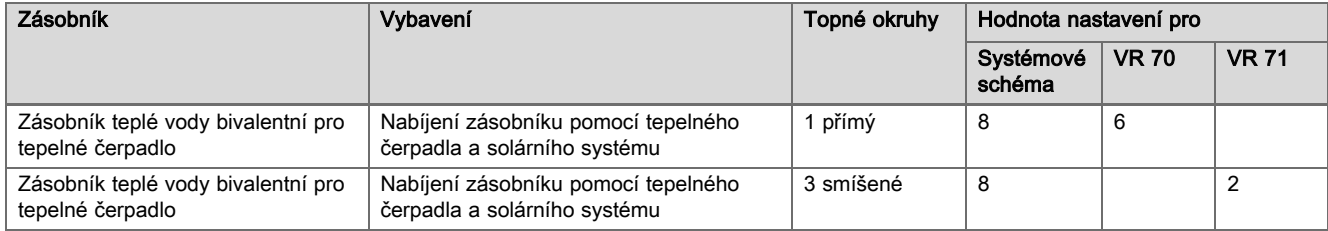

#### A.8 aroTHERM nebo flexoTHERM a solární podpora ohřevu teplé vody a topení

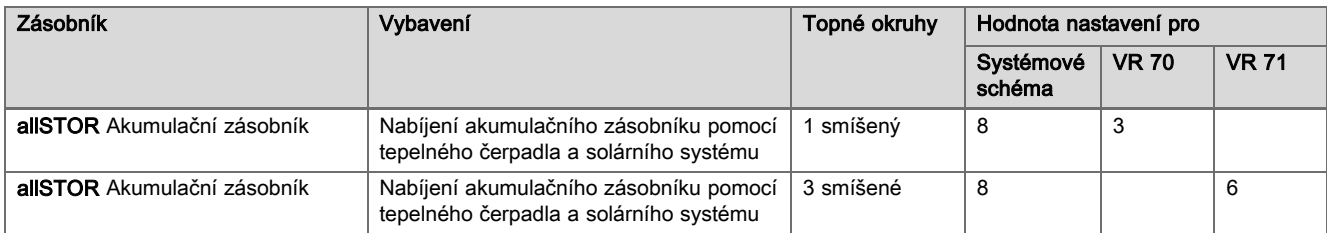

#### A.9 aroTHERM se systémovým oddělením

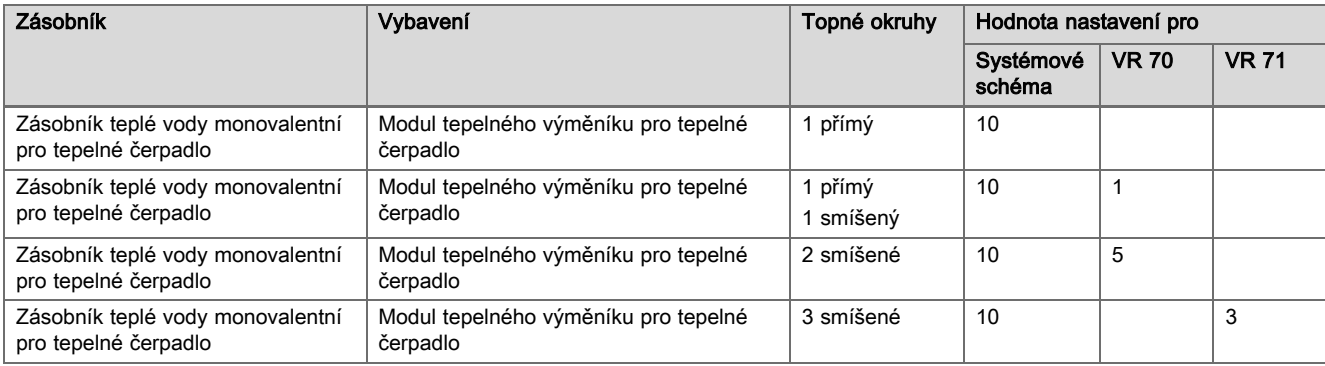

### <span id="page-25-0"></span>A.10 aroTHERM s přídavným kotlem k vytápění a systémovým oddělením

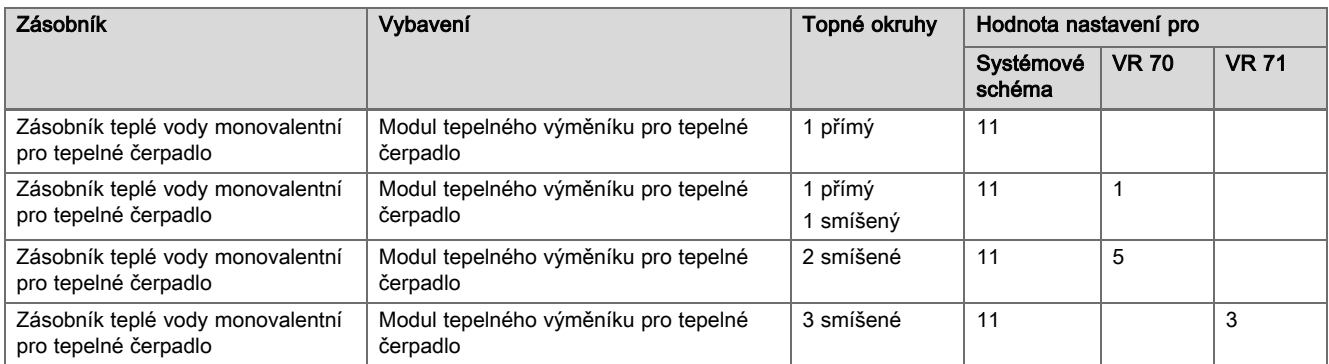

### A.11 aroTHERM se systémovým oddělením a solární podpora ohřevu teplé vody

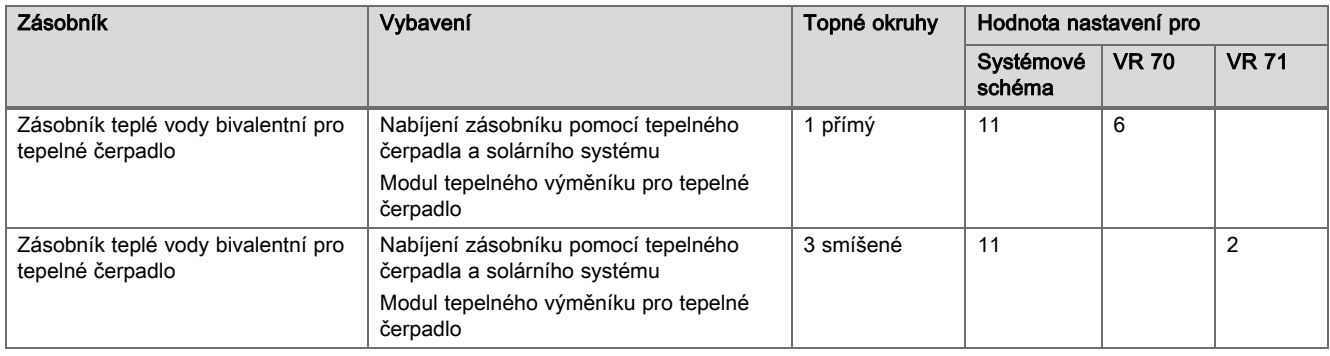

#### A.12 geoTHERM 3 kW, ohřev teplé vody pomocí plynového kondenzačního kotle (eBUS)

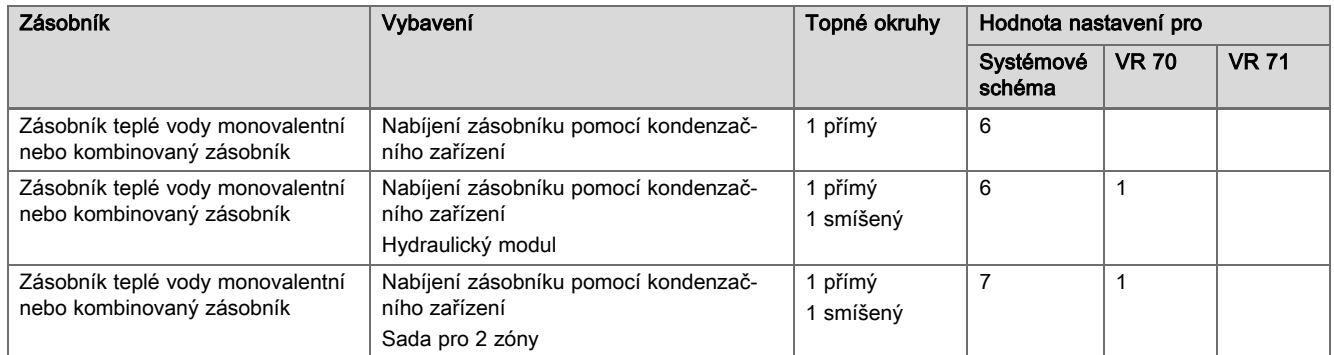

### A.13 aroTHERM nebo flexoTHERM, ohřev teplé vody pomocí plynového kondenzačního kotle (eBUS)

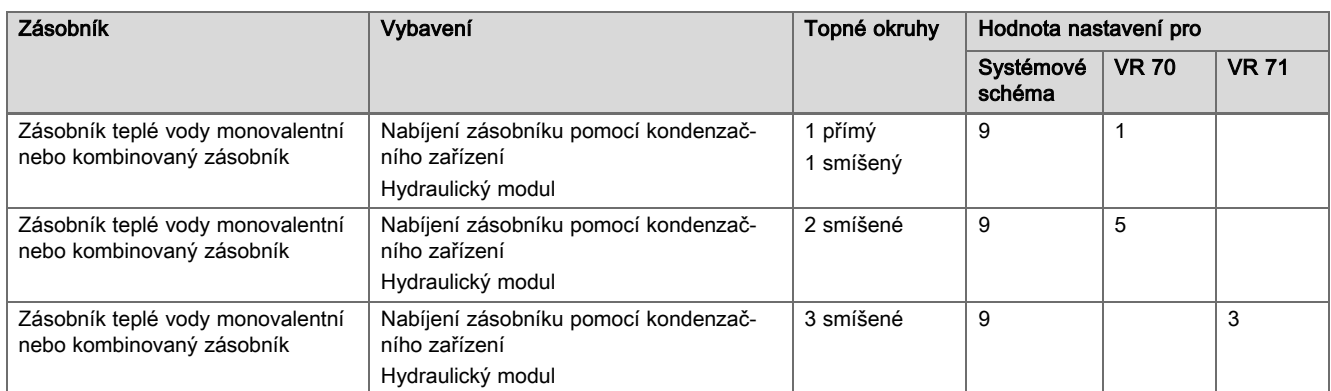

#### <span id="page-26-0"></span>A.14 aroTHERM se systémovým oddělením, ohřev teplé vody pomocí plynového kondenzačního kotle (eBUS)

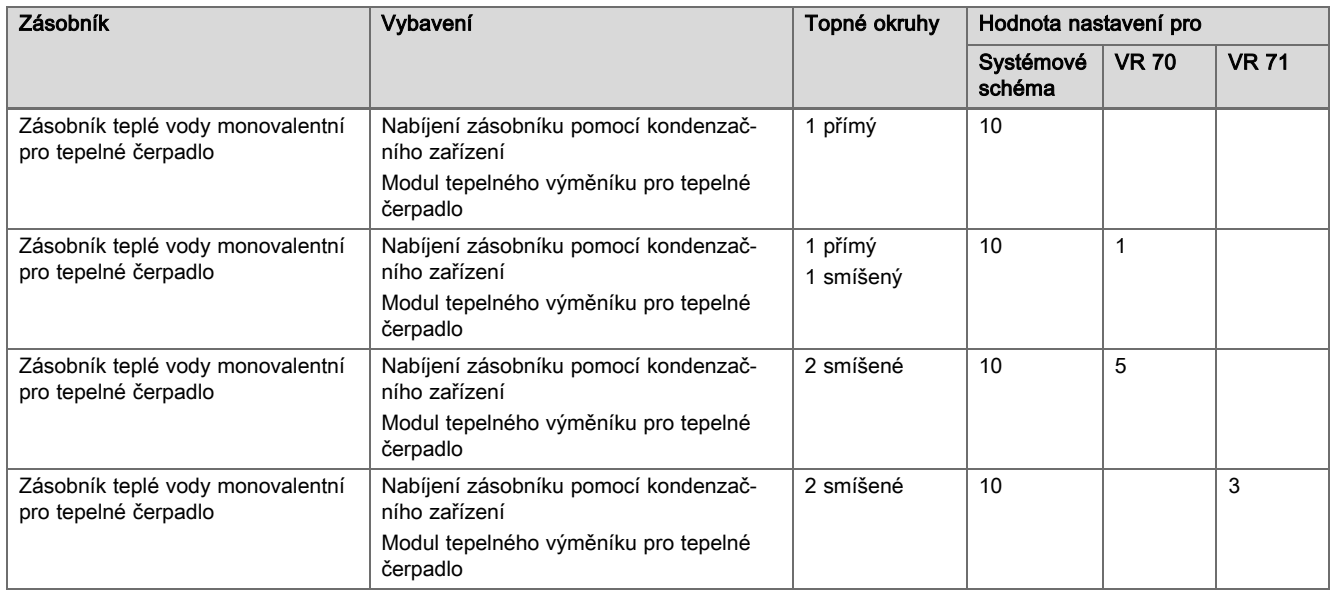

#### A.15 aroTHERM nebo flexoTHERM, ohřev teplé vody pomocí tepelného čerpadla a plynového kondenzačního kotle (eBUS)

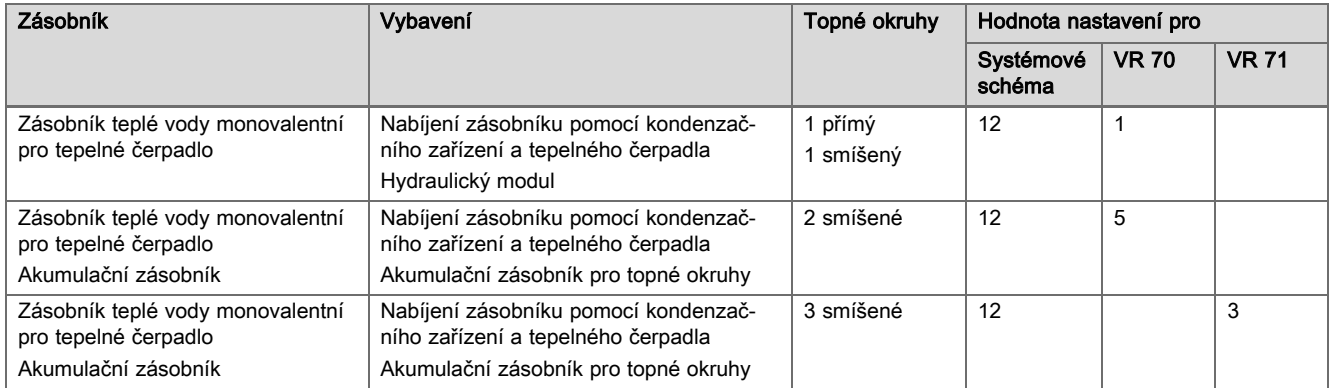

#### A.16 aroTHERM se systémovým oddělením, ohřev teplé vody pomocí tepelného čerpadla a plynového kondenzačního kotle (eBUS)

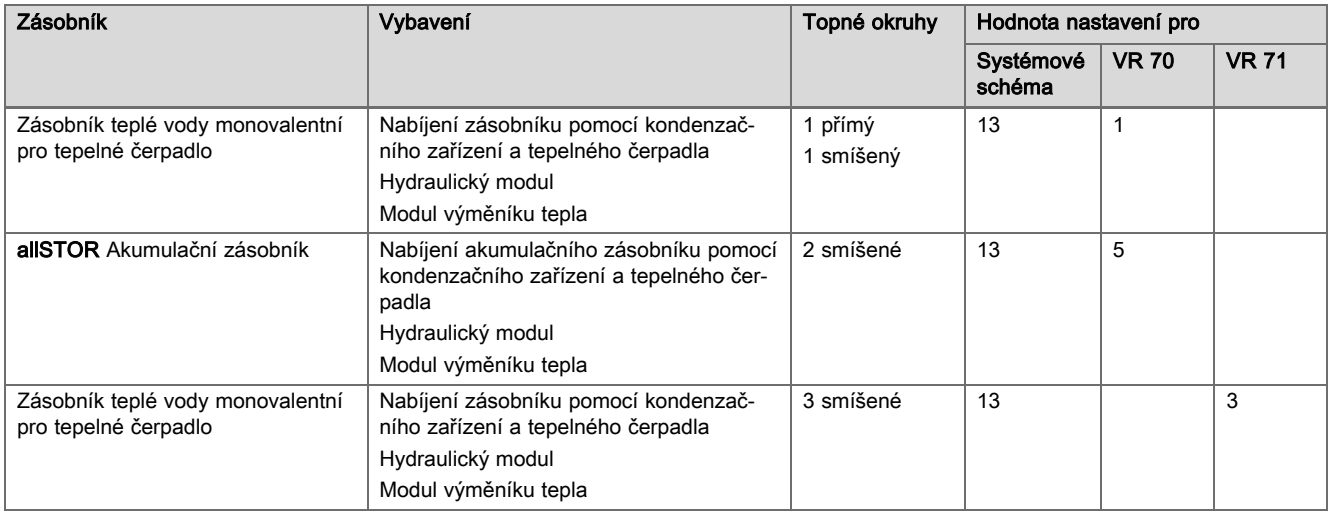

### <span id="page-27-0"></span>A.17 aroTHERM a plynový kondenzační kotel (eBUS), možnost kaskády tepelných čerpadel

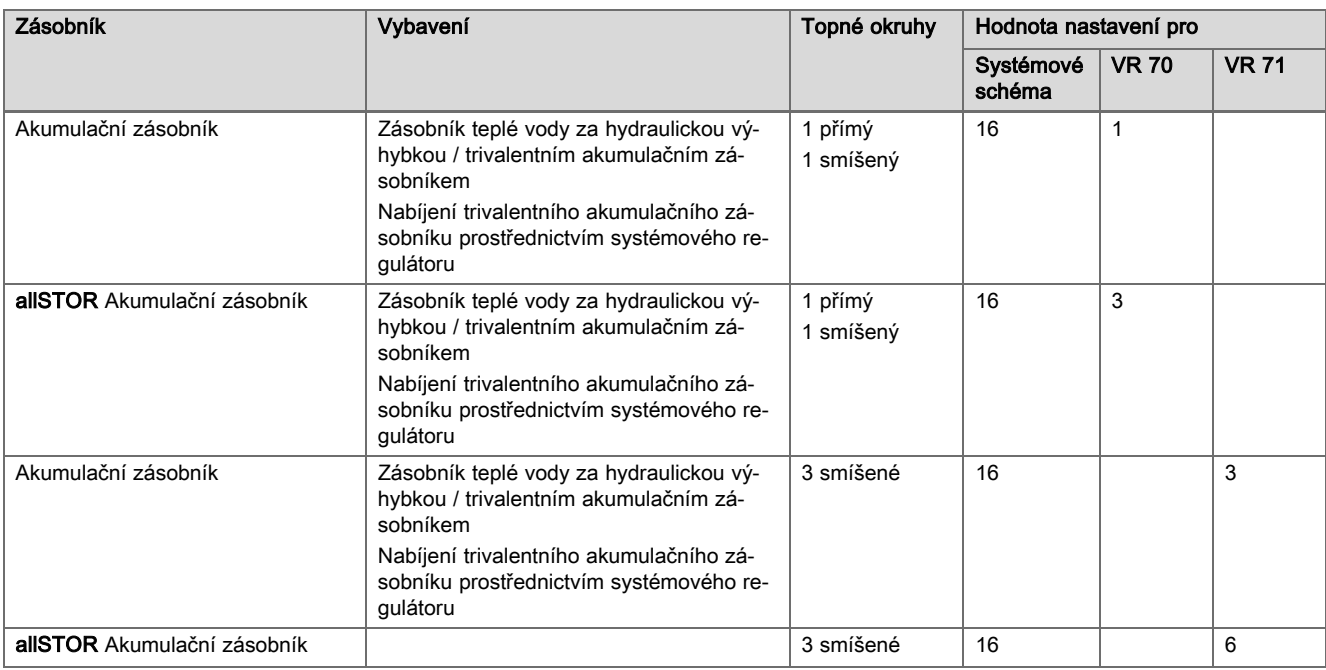

## B Přehled možností nastavení

### B.1 Úroveň pro instalatéry

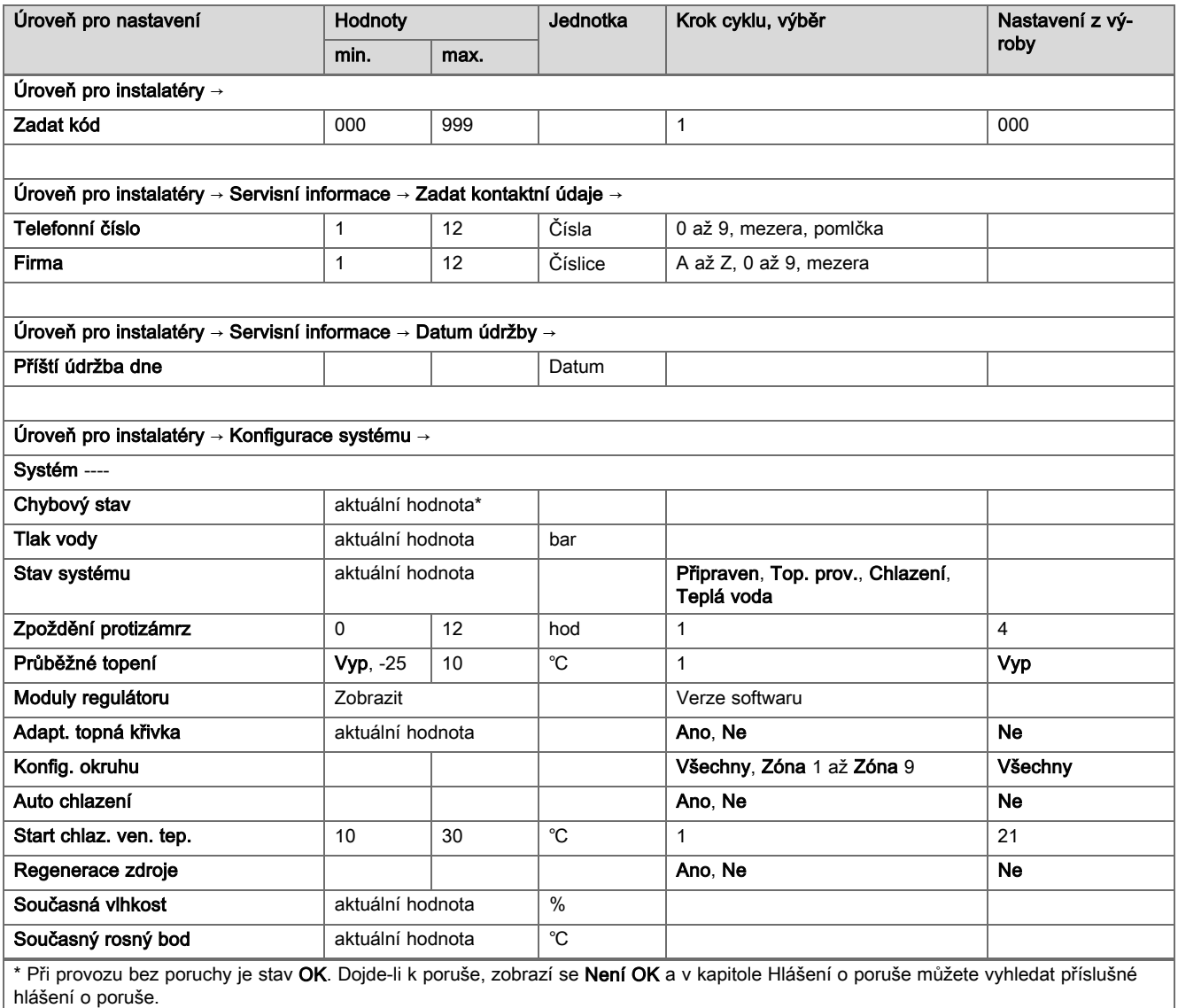

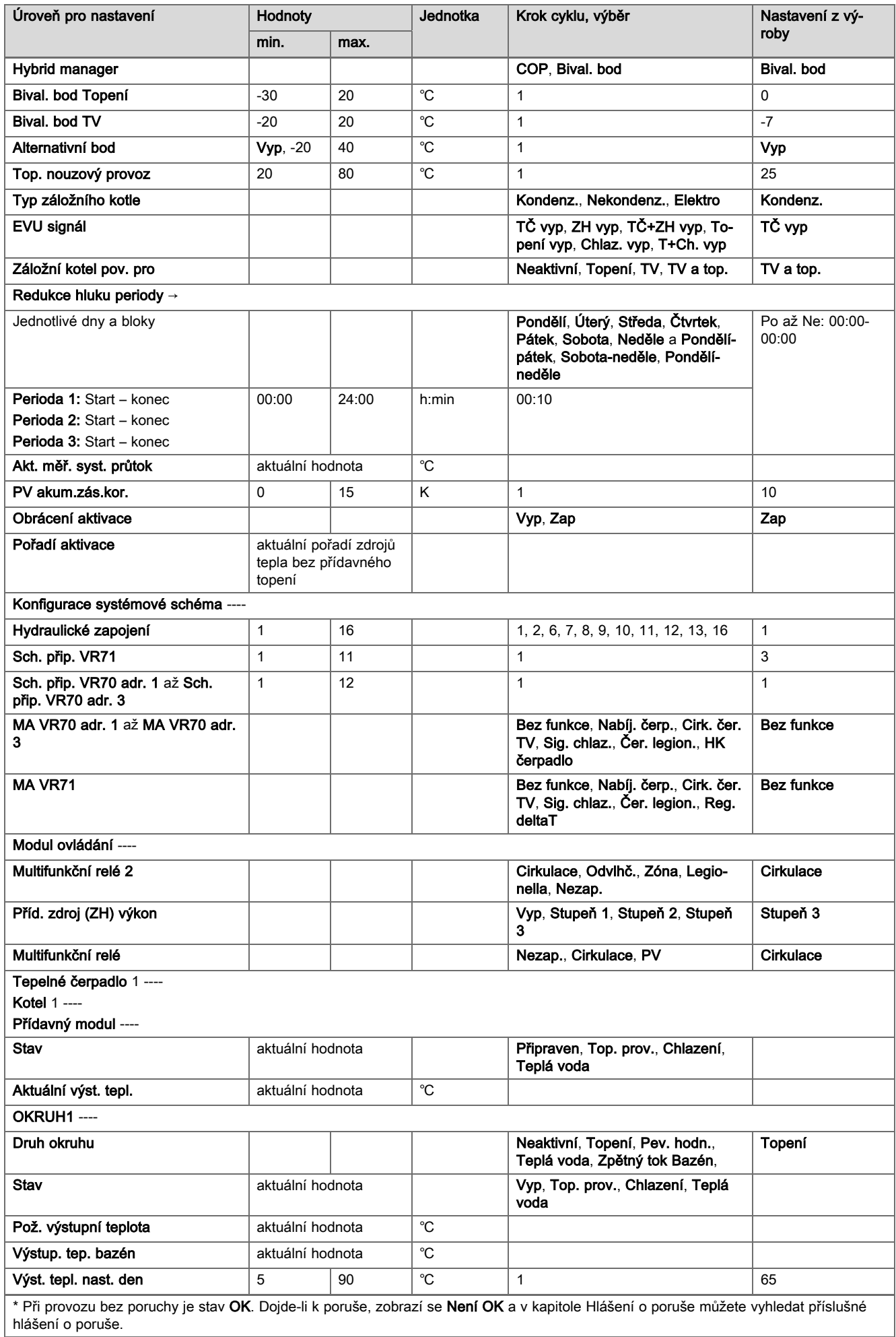

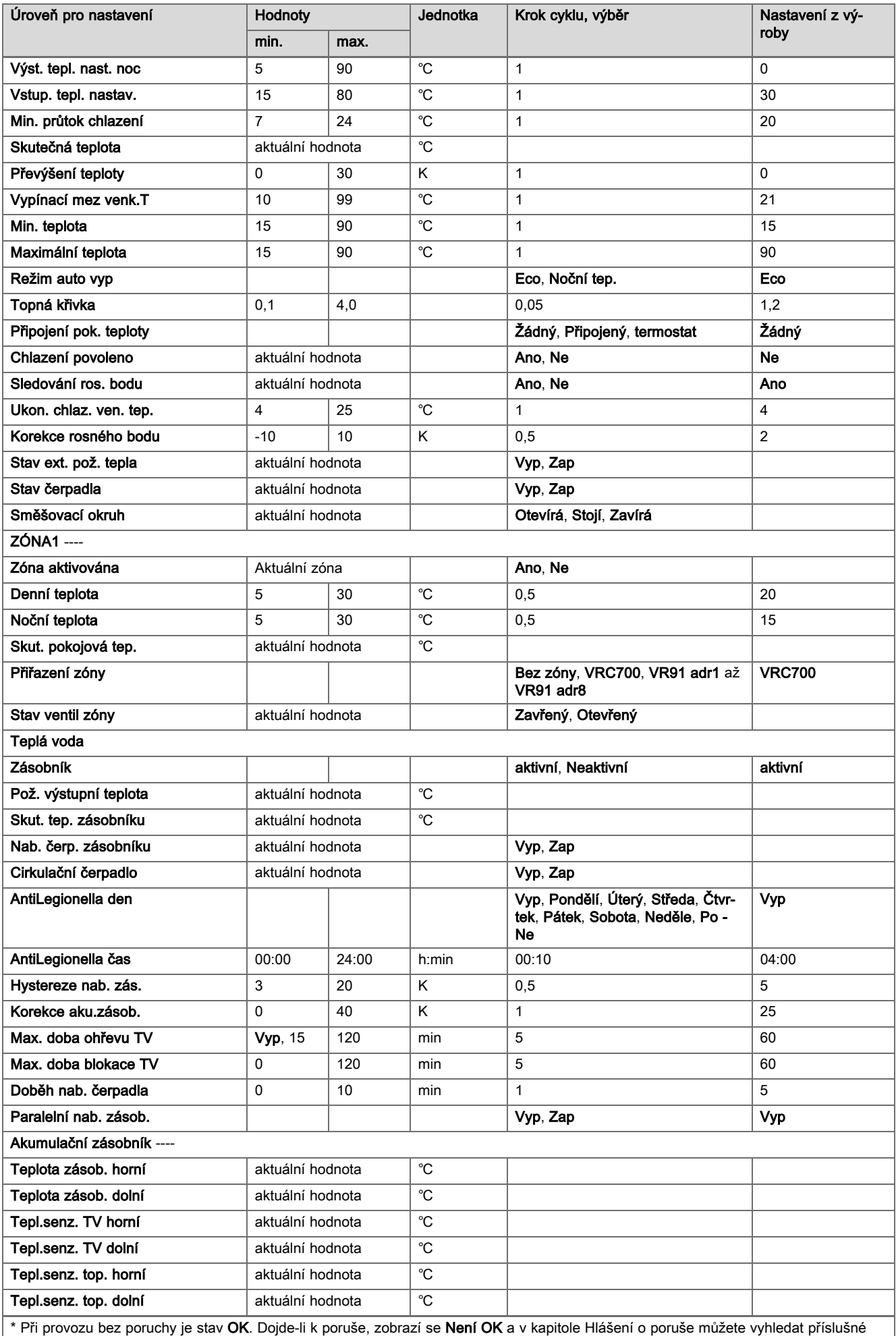

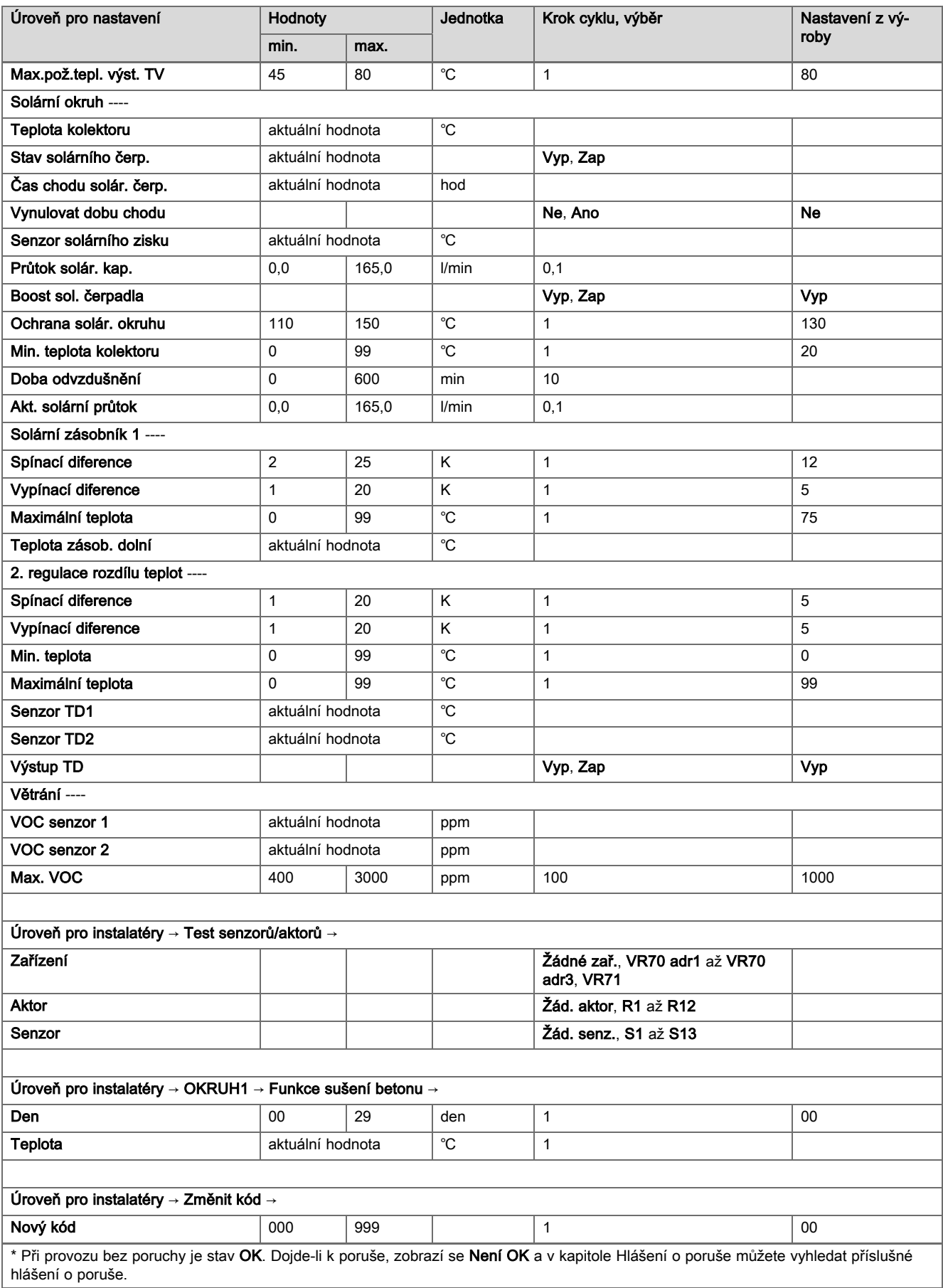

### <span id="page-31-0"></span>B.2 Funkce pro topný okruh

Podle použití topného okruhu (topný okruh / přímý okruh, okruh nádrže, okruh pevné hodnoty atd.) jsou v systémovém regulátoru k dispozici určité funkce. Z tabulky můžete zvolit, jaké funkce se pro zvolený druh okruhu objeví na displeji systémového regulátoru.

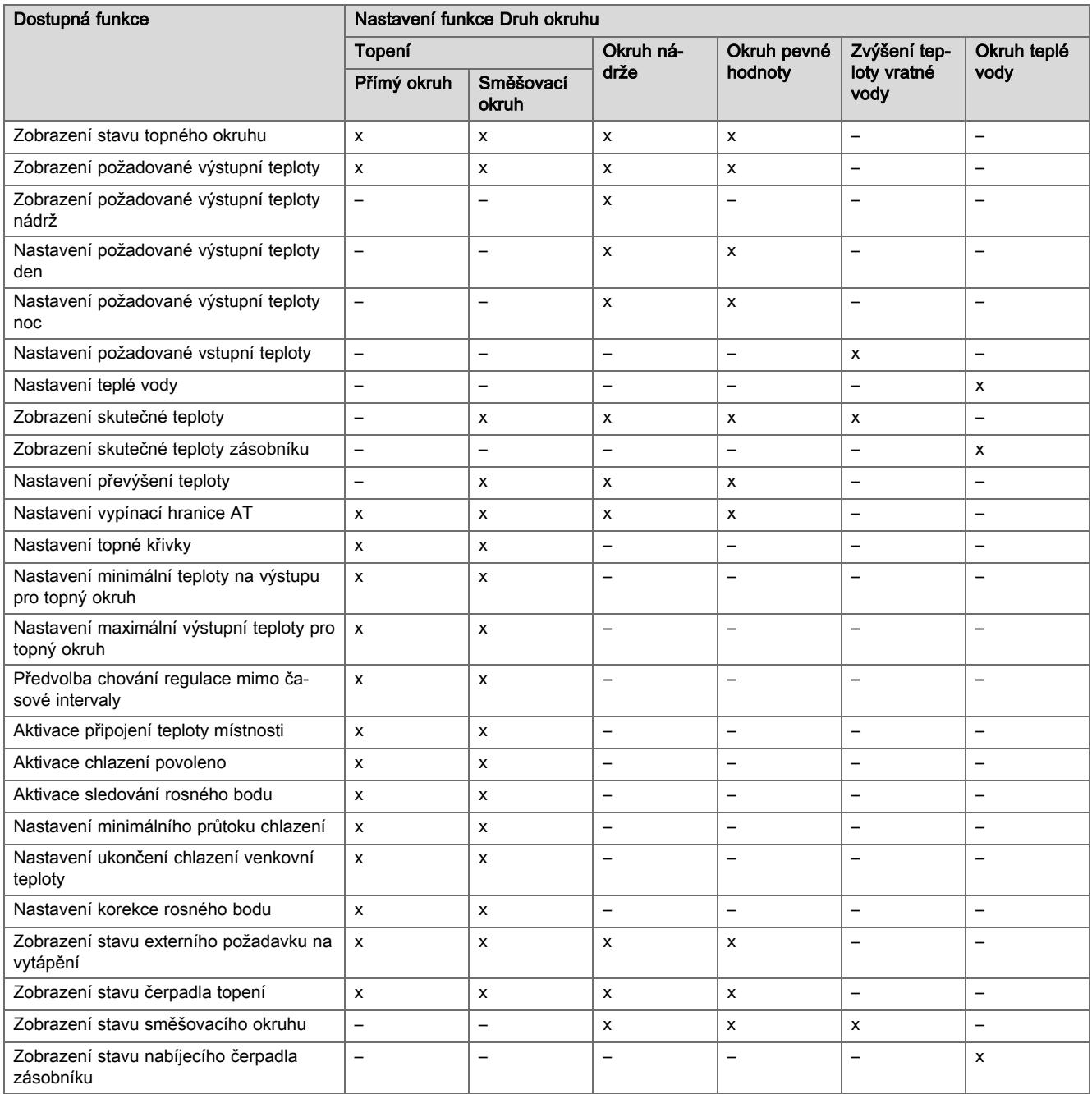

## C Připojení aktorů, senzorů a osazení čidel na VR 70 a VR 71

#### C.1 Legenda k připojení aktorů a senzorů

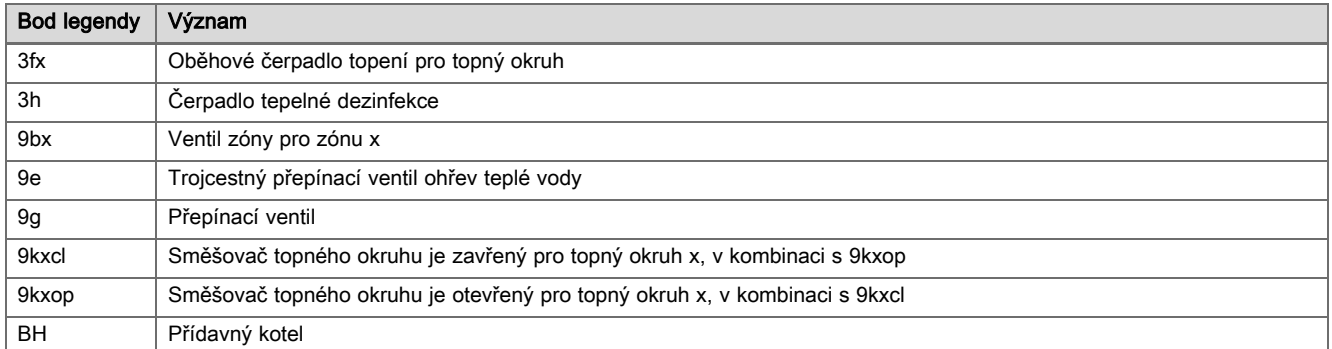

<span id="page-32-0"></span>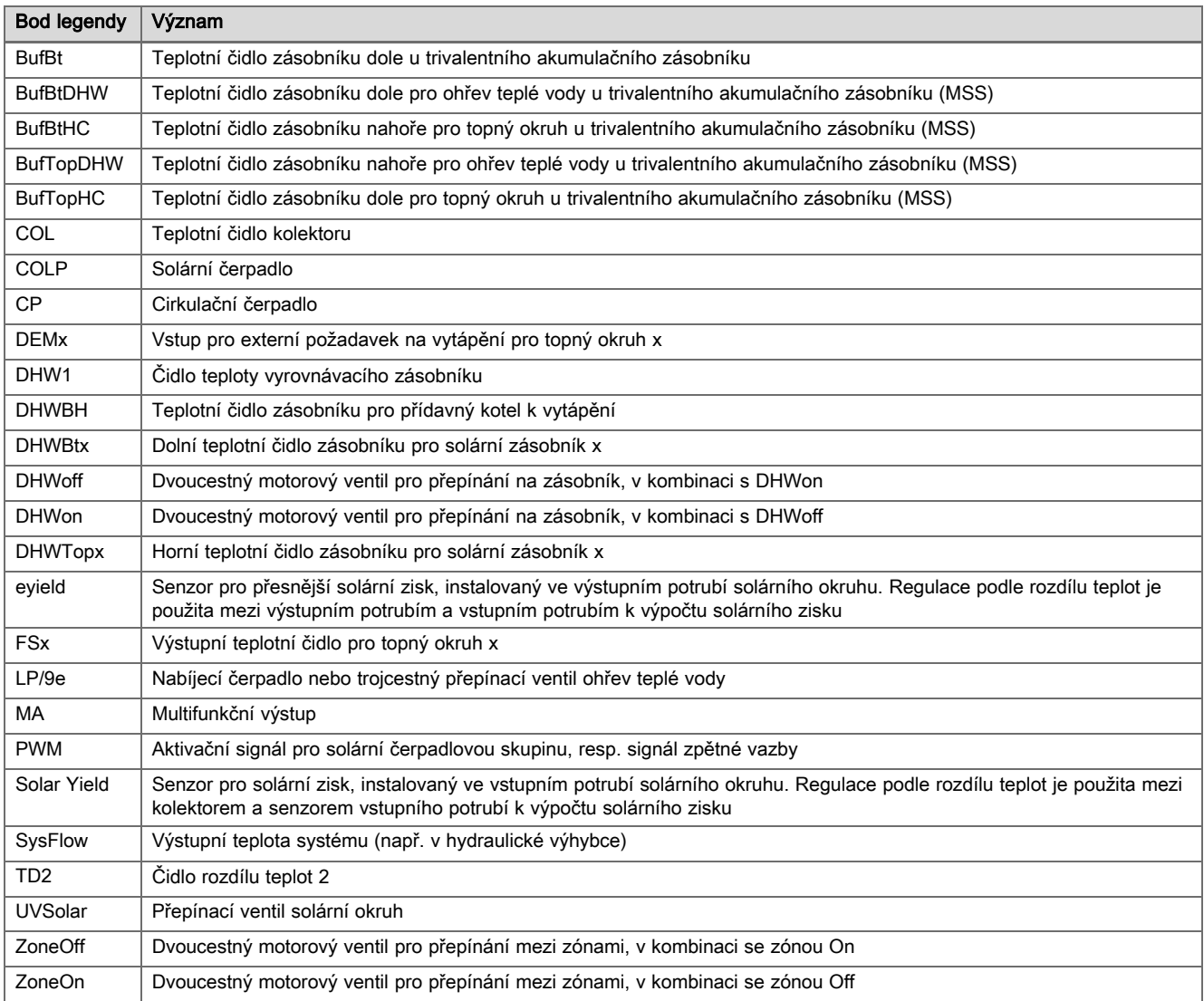

### C.2 Připojení aktorů a senzorů na VR 70

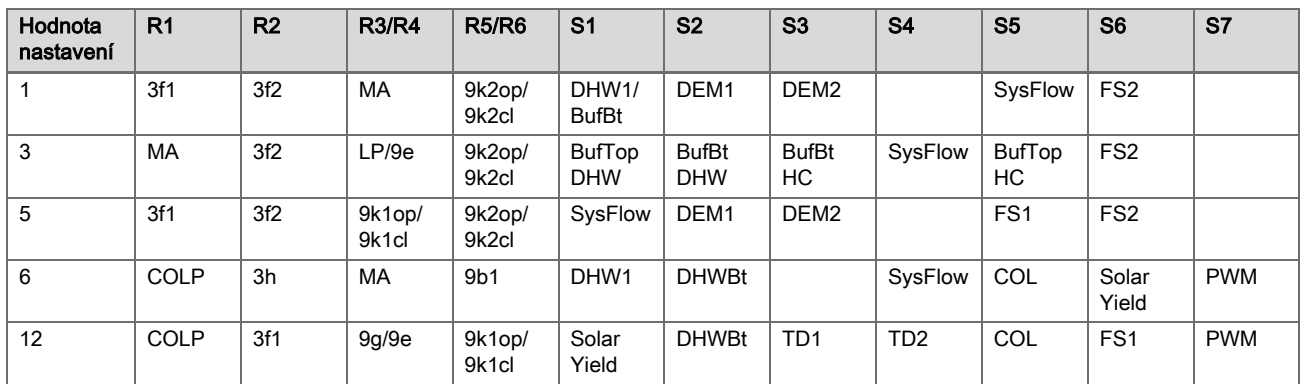

### C.3 Připojení aktorů k VR 71

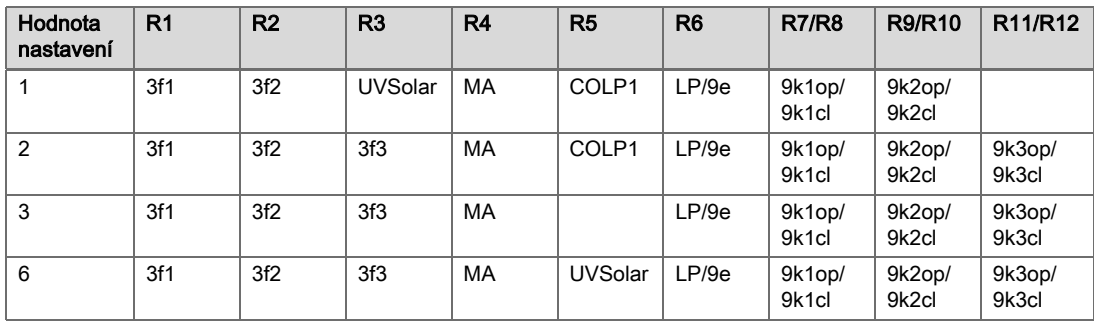

#### <span id="page-33-0"></span>C.4 Připojení senzorů k VR 71

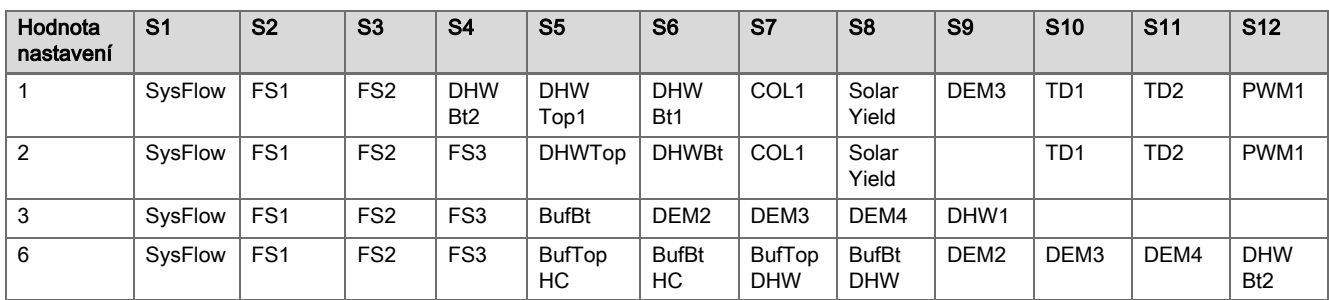

#### C.5 Osazení čidel VR 70

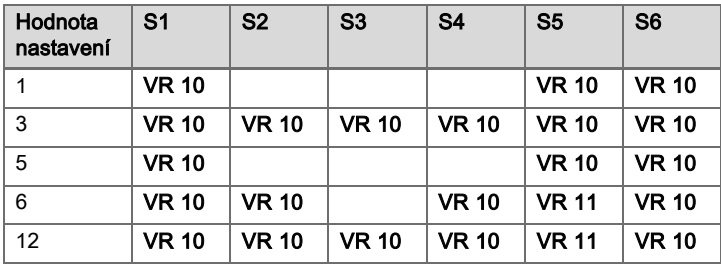

#### C.6 Osazení čidel VR 71

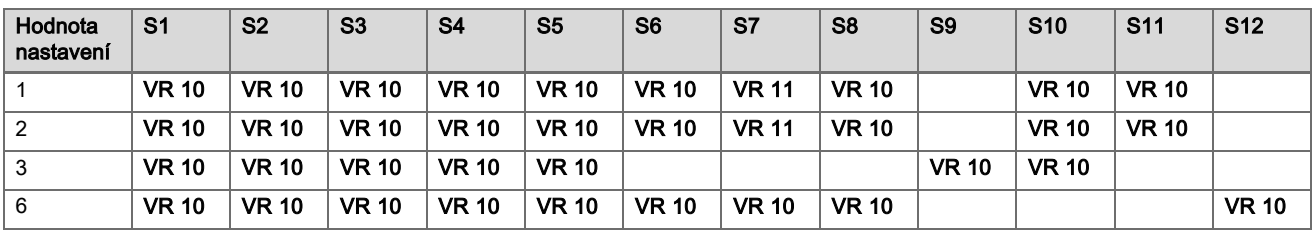

## D Přehled hlášení o poruše a poruchy

#### Odstranění závad

V tabulce ve sloupci 1 se za senzorem objevuje značka \$. Značka \$ je zástupný znak pro číslo senzoru. Značka % za různými komponentami je zástupný znak pro adresu komponenty. Systémový regulátor na displeji v obou případech zamění značku konkrétním senzorem, resp. konkrétní adresou.

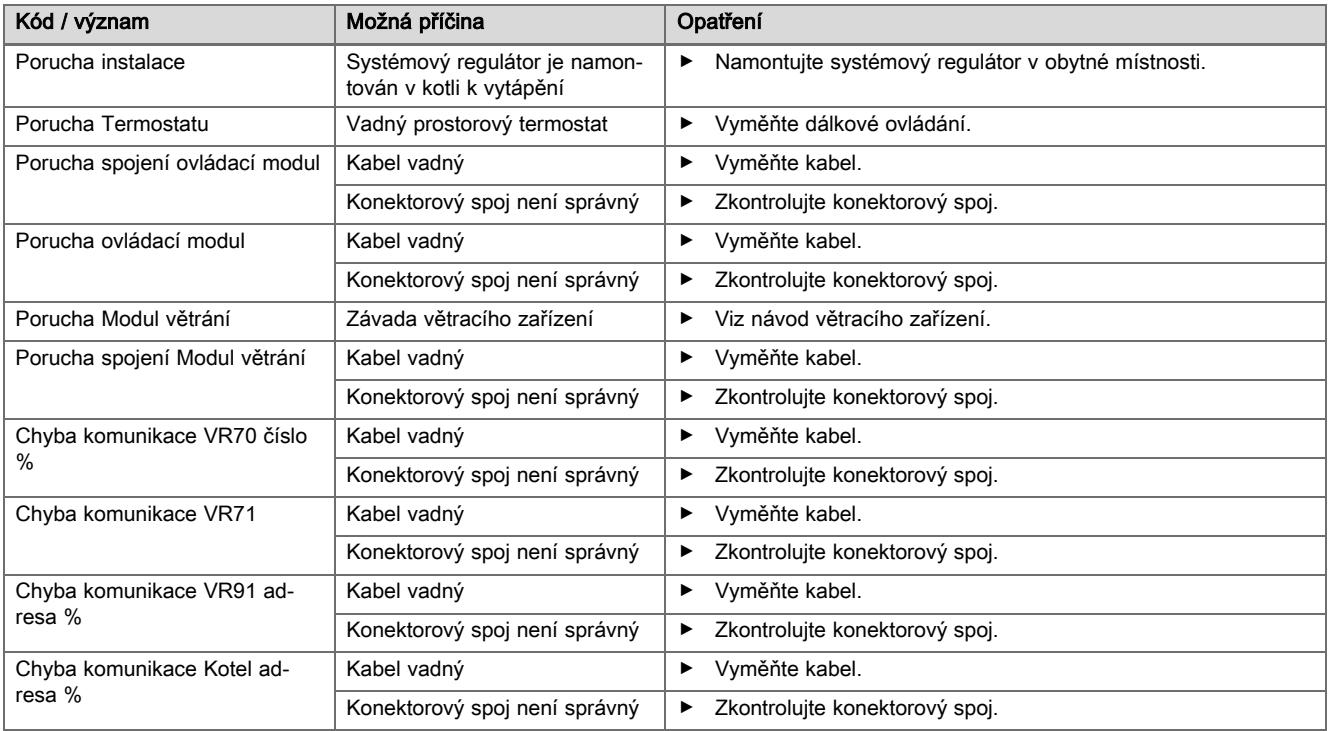

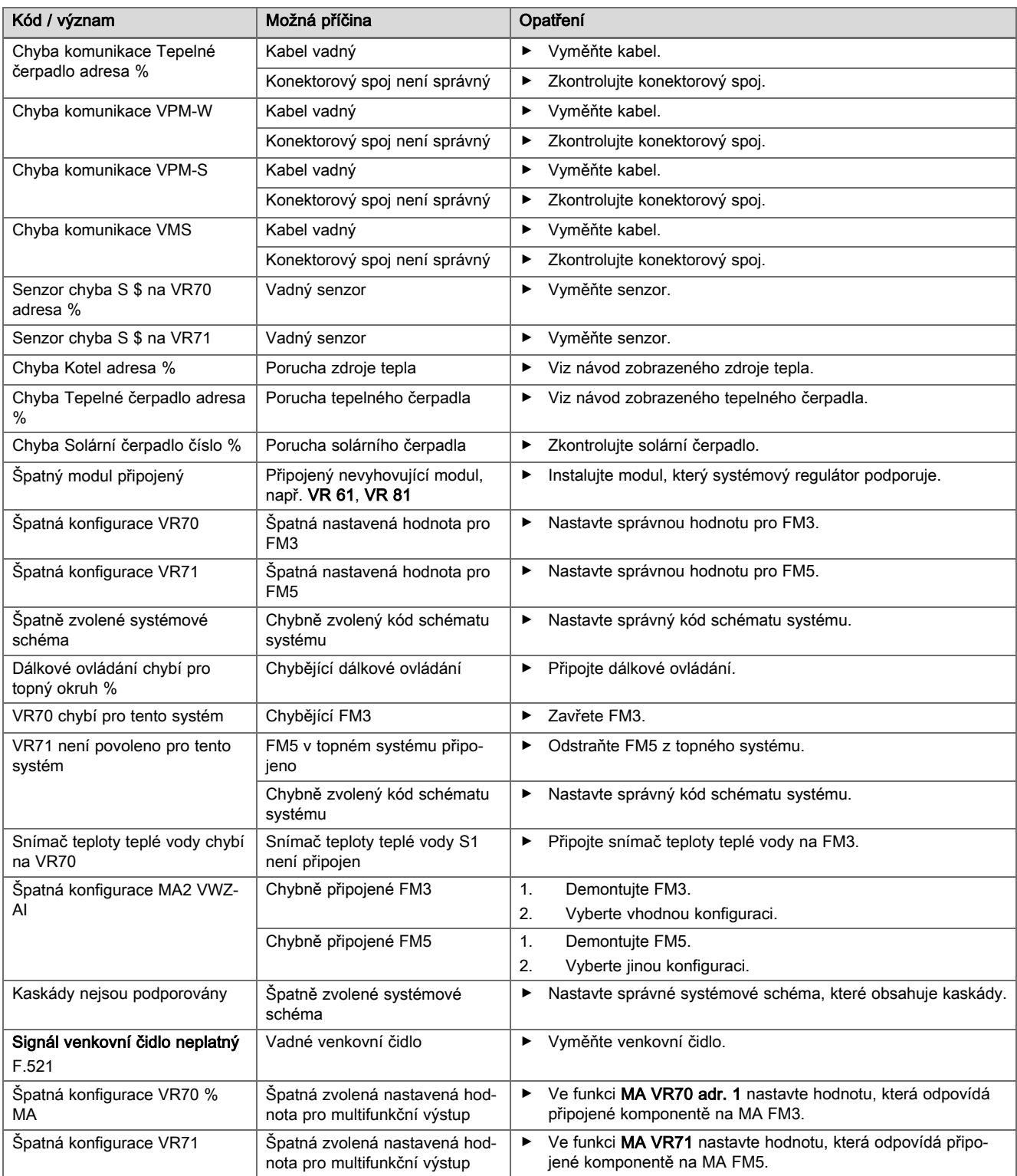

### Odstranění poruch

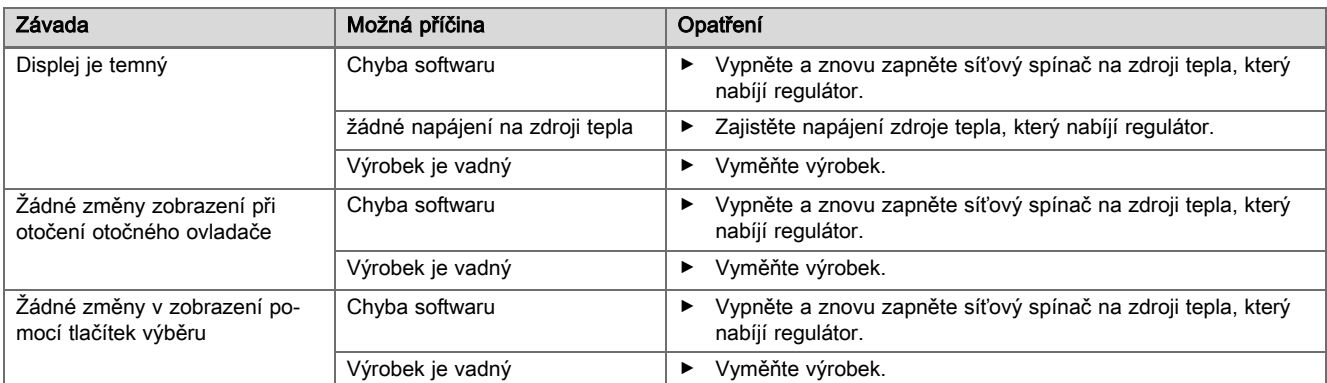

<span id="page-35-0"></span>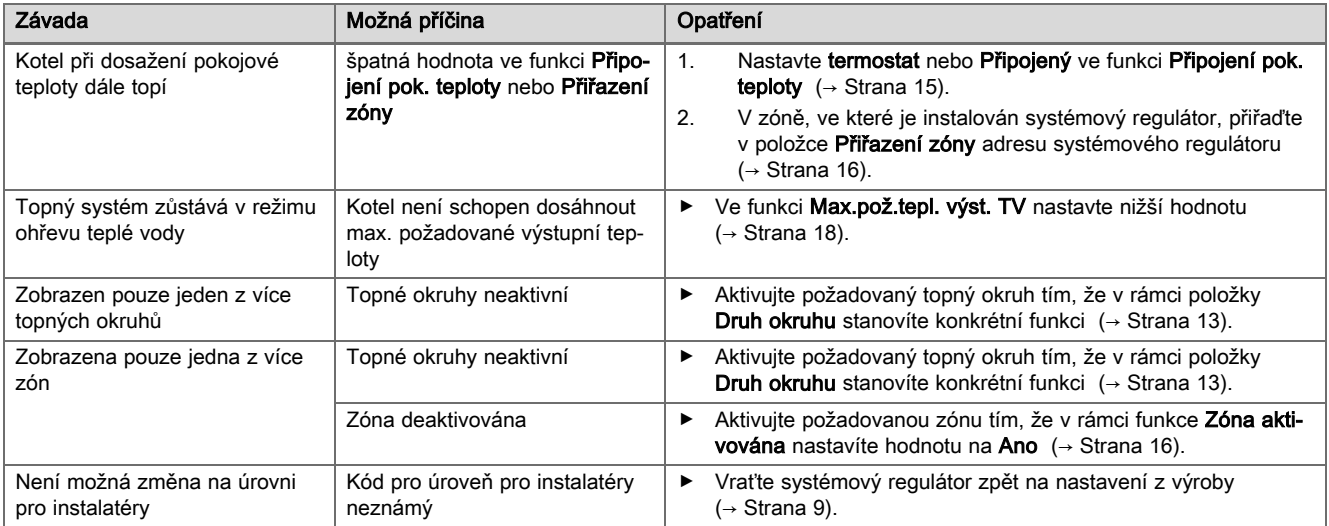

## E Hlášení o údržbě

Hlášení o údržbě Údržba tepelné čerpadlo 1 je příkladem hlášení pro tepelná čerpadla 1 až 7.

Hlášení o údržbě Údržba kotel 1 je příkladem hlášení pro zdroje tepla 1 až 7.

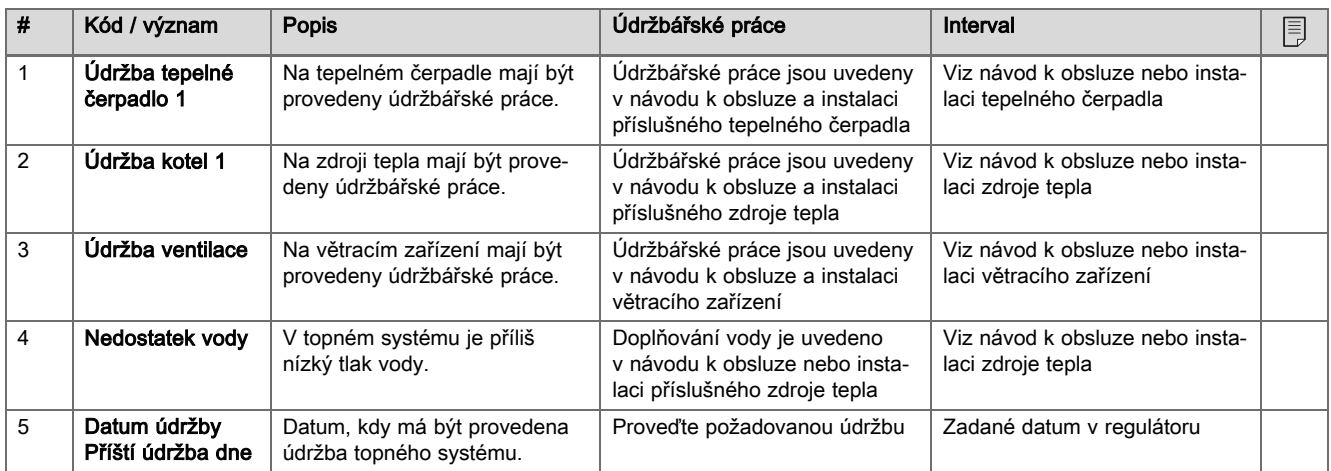

### <span id="page-36-0"></span>Rejstřík

### A

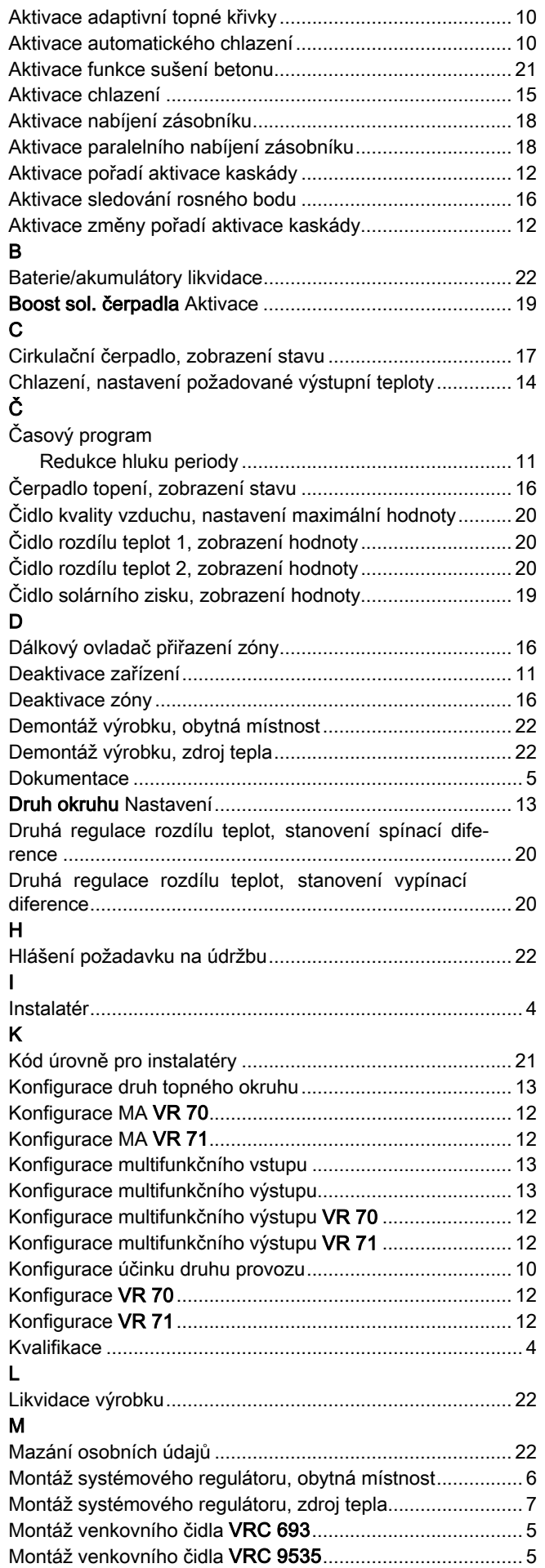

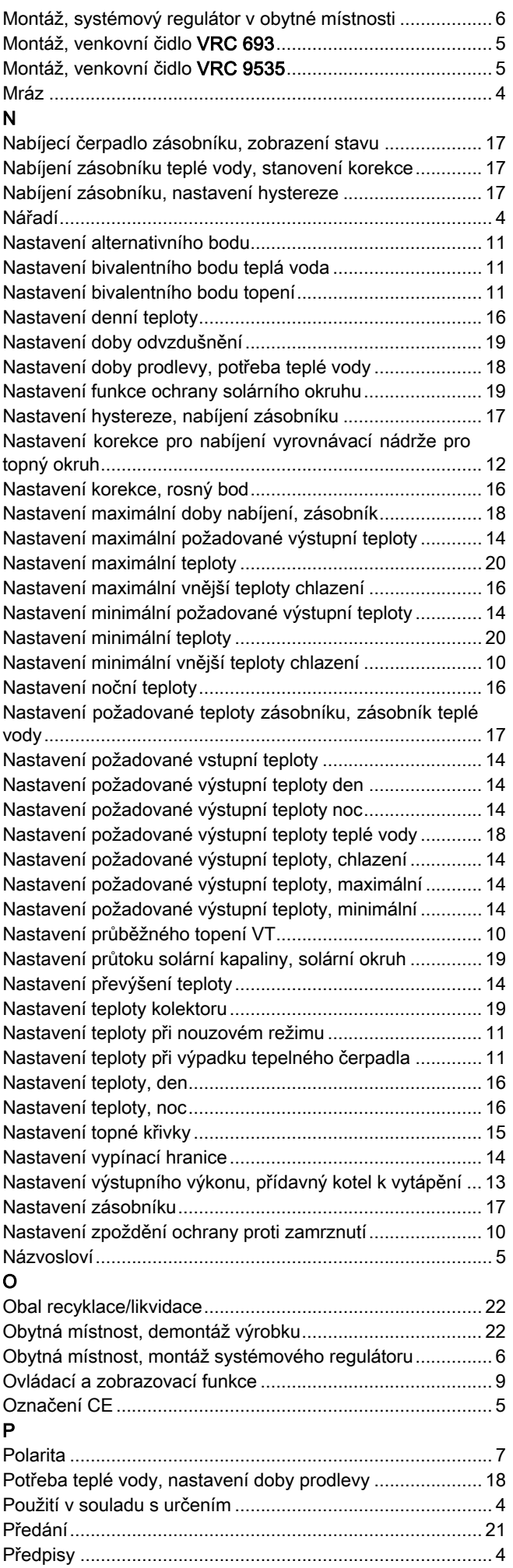

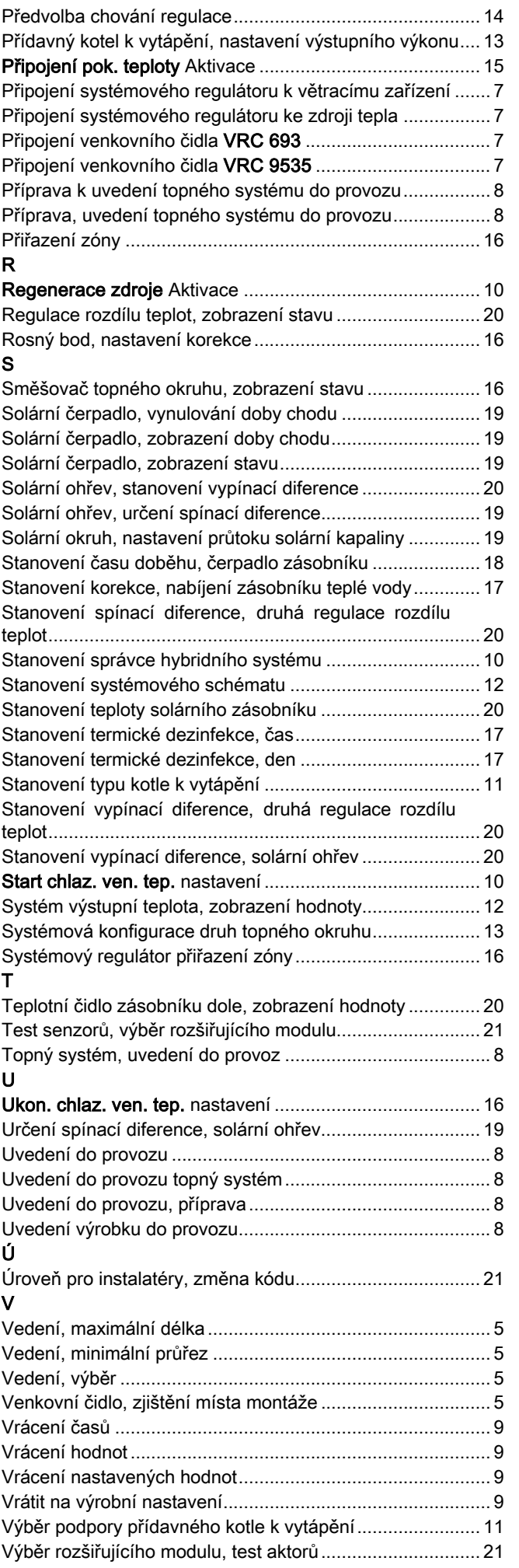

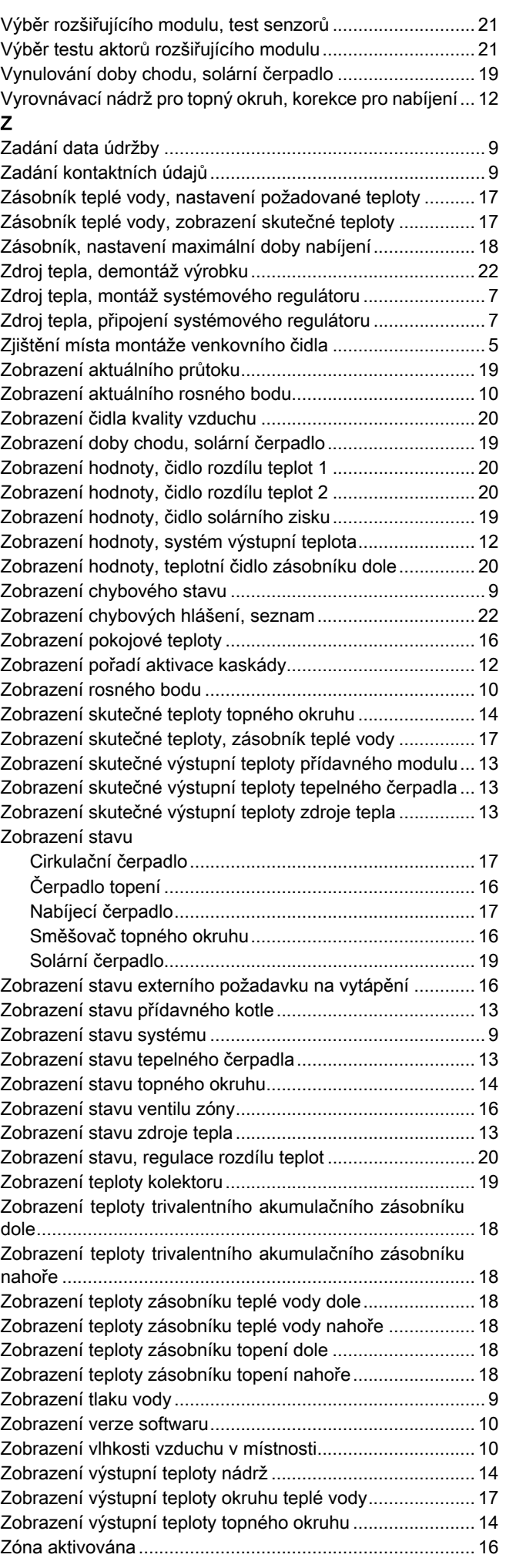

#### Dodavatel

Vaillant Group Czech s. r. o. Plzeňská 188 **CZ-252 19 Chrášťany** Telefon +420 281 028 011 Telefax +420 257 950 917 vaillant@vaillant.cz | www.vaillant.cz

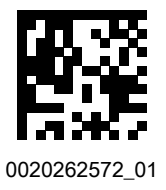

#### Vydavatel/Výrobce

**Vaillant GmbH**

Berghauser Str. 40 **D-42859 Remscheid** Tel. +49 2191 18 0 | Fax +49 2191 18 2810 info@vaillant.de www.vaillant.de

© Tyto návody nebo jejich části jsou chráněny autorským právem a smějí být rozmnožovány nebo rozšiřovány pouze s písemným souhlasem výrobce. Technické změny vyhrazeny.